*Science, Service, Stewardship*

<span id="page-0-0"></span>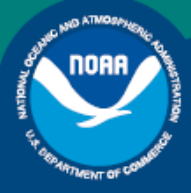

**NOAA FISHERIES SERVICE** 

**NORTHEAST REGIONAL OFFICE** 

# FDSD Publications Preparing the Sector Report Fishing Year 2010

Revision 1.9

# **Table of Contents**

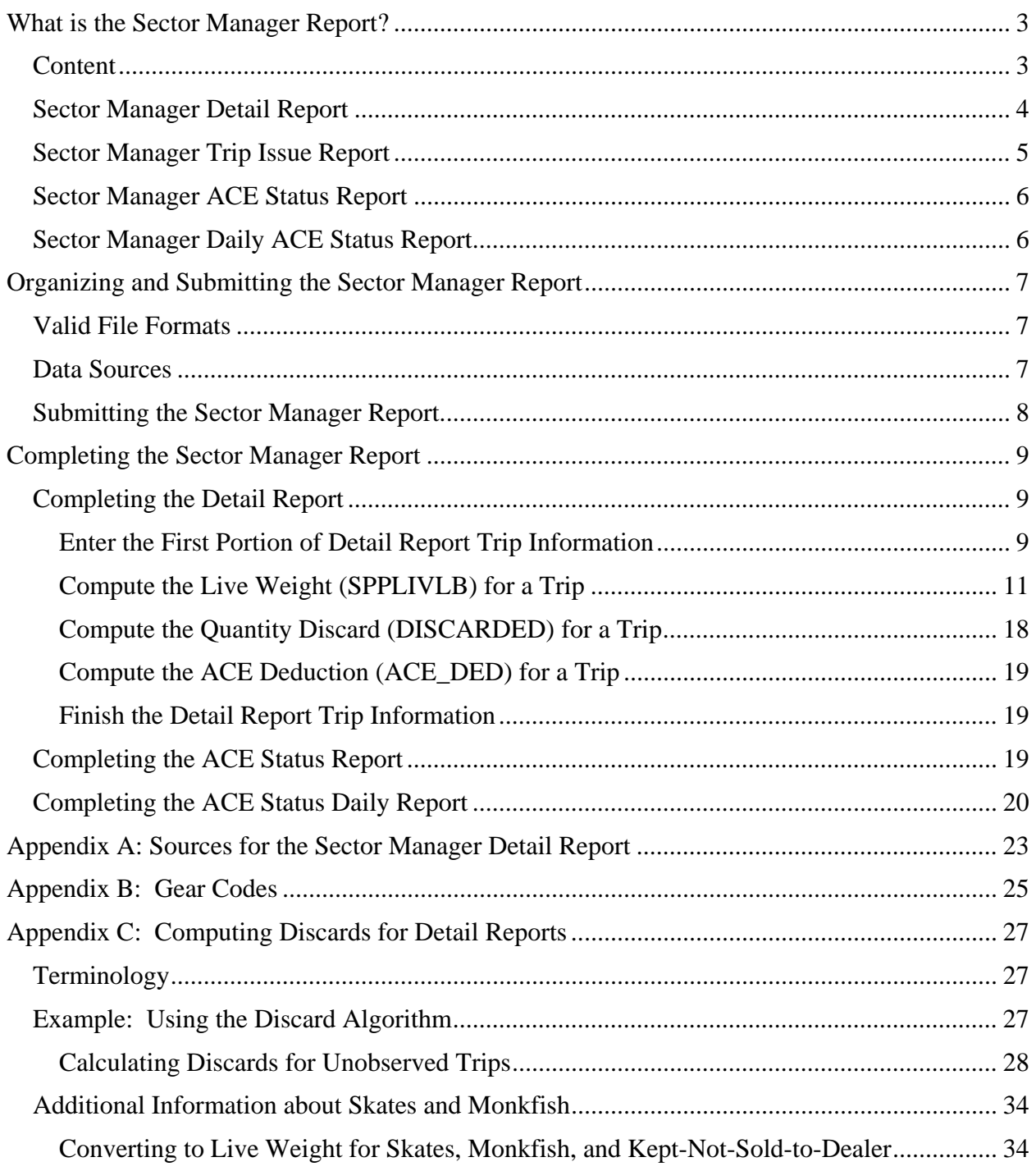

# <span id="page-2-1"></span><span id="page-2-0"></span>**What is the Sector Manager Report?**

NOAA's National Marine Fisheries Service (NMFS) has developed standards for the sector manager report, which is listed as a requirement for sectors in Amendment 16 to the Northeast (NE) Multispecies Fishery Management Plan (FMP).

It is the responsibility of individual sectors to submit weekly reports to NMFS stating the remaining balance of Allocated Catch Entitlement (ACE) for each sector based upon regulated species landings and discards of vessels participating in that sector and any compliance or enforcement concerns.

## <span id="page-2-2"></span>**Content**

The Sector Manager Report comprises three separate reports. The sector manager uploads these reports to NMFS. These reports are:

• [Sector Manager Detail Report](#page-2-0)

The Sector Manager Detail Report provides NMFS with information about each fishing trip down to the sub-trip level.

• [Sector Manager Trip Issue Report](#page-0-0)

The Sector Manager Trip Issue Report provides NMFS with information about any enforcement or reporting compliance issues that arose during the fishing week.

- One of the following:
	- o [Sector Manager ACE Status Report](#page-5-0)

The ACE Status Report provides the means for sector managers to report their ACE status calculations. This allows NMFS to cross-check totals, as stipulated in Amendment 16.

o [Sector Manager Daily ACE Status Report](#page-5-2)

The Daily ACE Status Report provides the means for sector managers to report their ACE status calculations on a daily basis if *either* of two "trigger points" (thresholds) has been reached in the current fishing year.

The field definitions for these reports are documented in the following sections.

# <span id="page-3-1"></span><span id="page-3-0"></span>**Sector Manager Detail Report**

The Sector Manager Detail Report provides information down to the sub-trip level about each sector trip for a given week, regardless of the completeness of the data. The information includes stock, gear, mesh categories, landing amounts, discards, and total catch. [Table 1](#page-3-2) documents the Detail Report field definitions.

#### **Table 1: Detail Report Fields**

<span id="page-3-2"></span>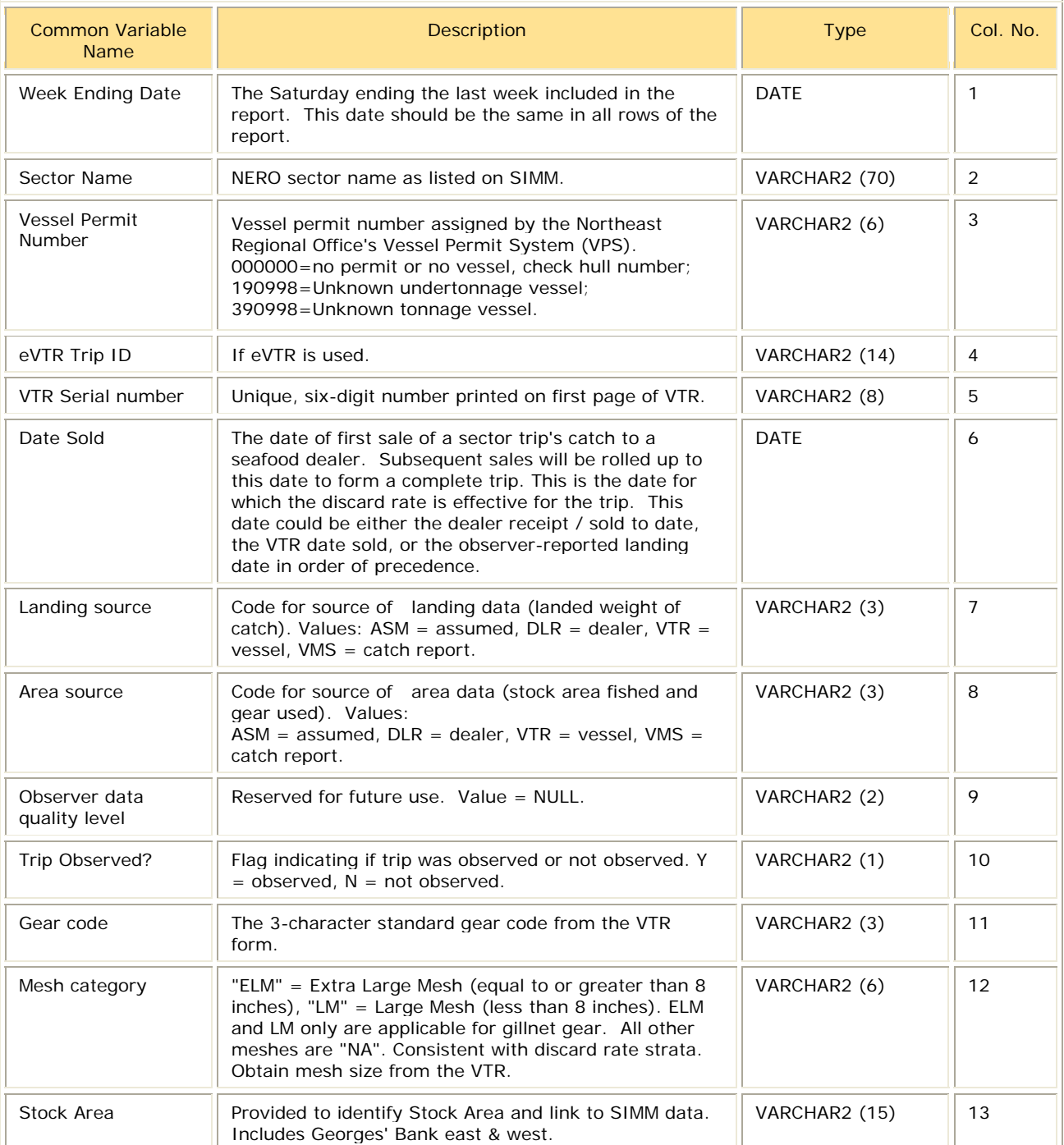

<span id="page-4-0"></span>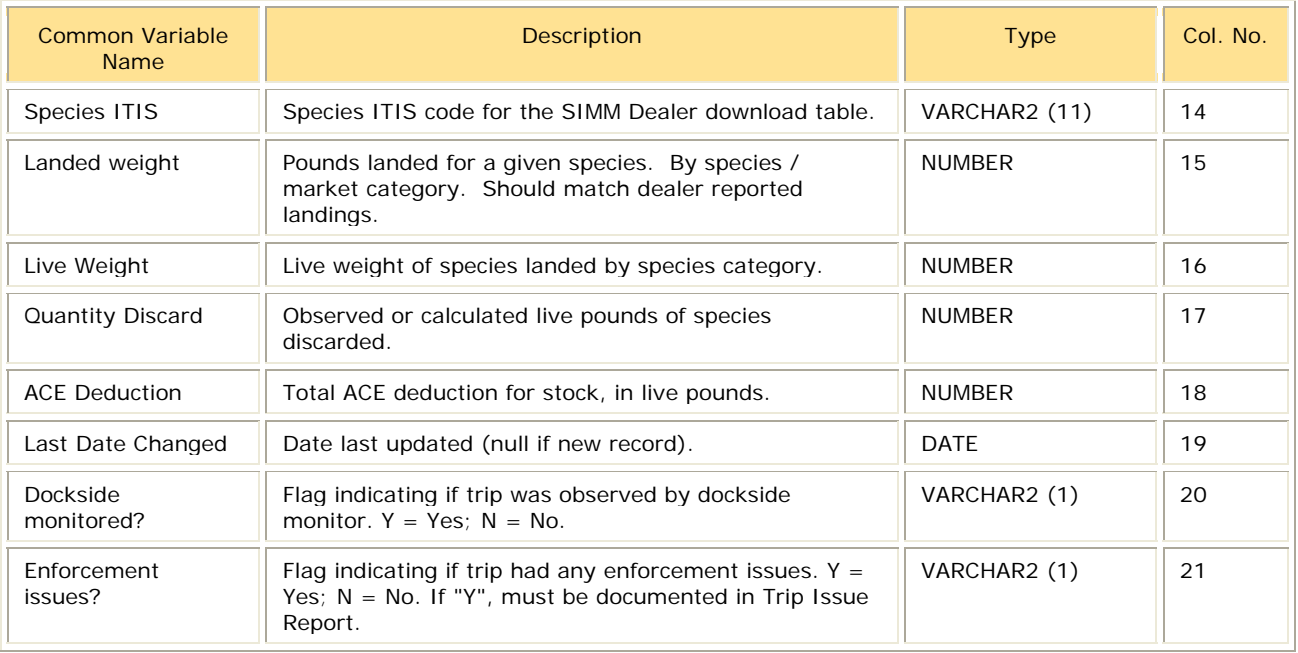

# <span id="page-4-1"></span>**Sector Manager Trip Issue Report**

The Sector Manager Trip Issue Report provides information about sector trips for a given week that have enforcement, data quality, or other issues. The sector manager submits one Issue Report per reporting period. [Table 2](#page-4-2) documents the Trip Issue Report field definitions.

#### **Table 2: Trip Issue Report Fields**

<span id="page-4-2"></span>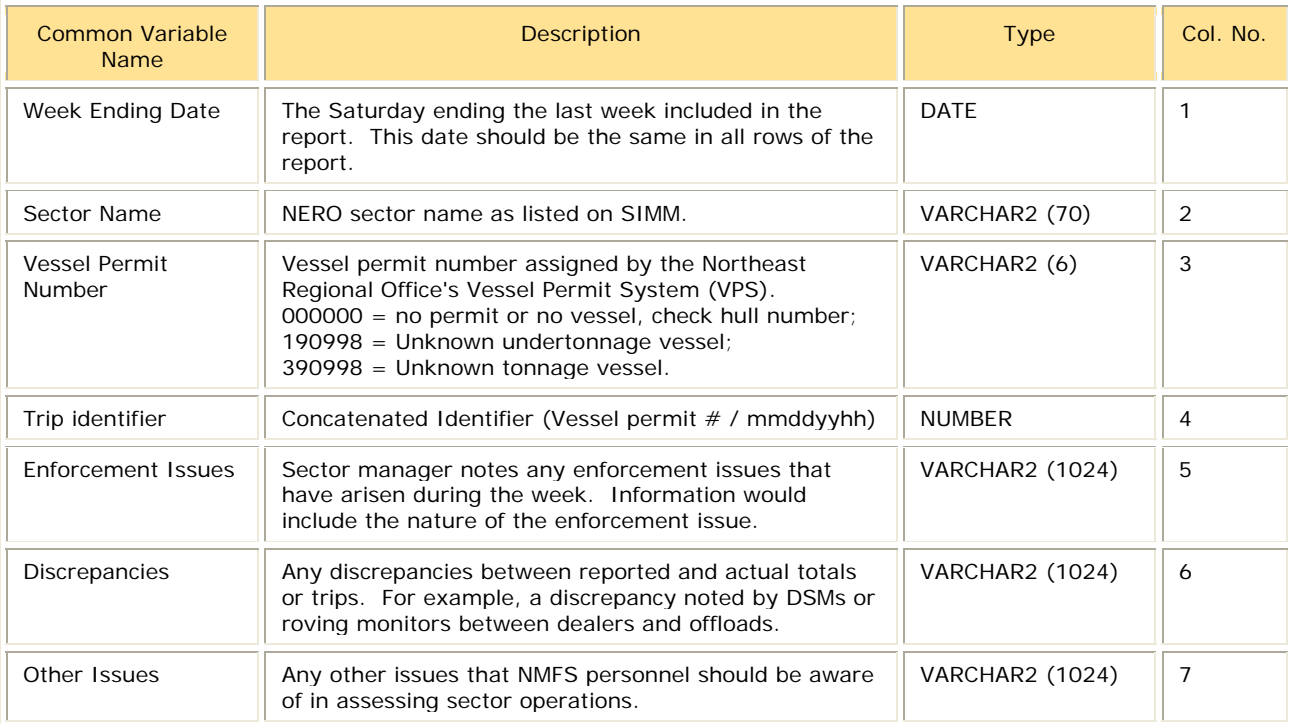

# <span id="page-5-1"></span><span id="page-5-0"></span>**Sector Manager ACE Status Report**

The ACE Status Report provides the means for sector managers to report their ACE status calculations. This allows NMFS to cross-check totals, as stipulated in Amendment 16. Information includes the original ACE at the start of the fishing year, the current ACE, harvested ACE, and the percent harvested to date. [Table 3](#page-5-3) documents the ACE Status Report field definitions.

**Note:** The ACE Status Report includes one row per stock (columns identified below).

<span id="page-5-3"></span>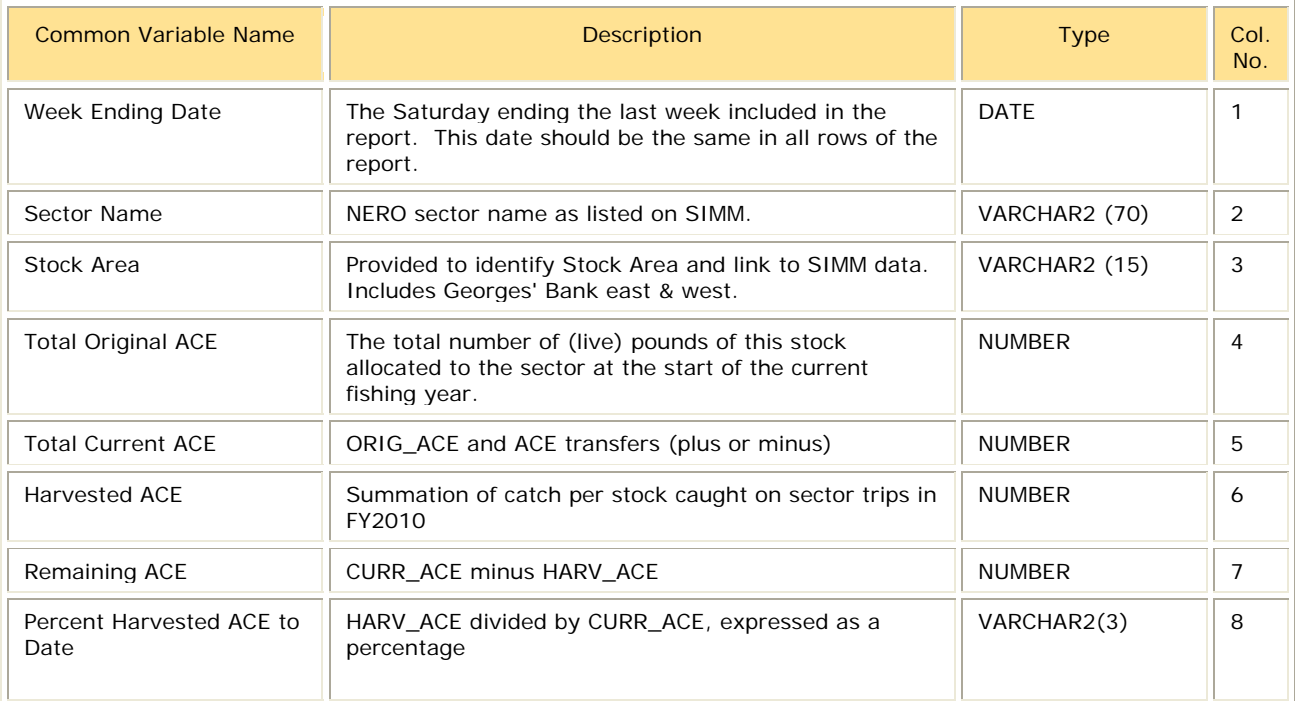

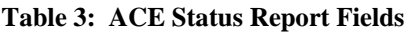

# <span id="page-5-2"></span>**Sector Manager Daily ACE Status Report**

The Daily ACE Status Report provides the means for sector managers to report their ACE status calculations on a daily basis when *either* of two "trigger points" (thresholds) has been reached in the current fishing year:

- Reported catch/harvests of 80% of the ACE for any stock in the sector.
- Reported catch of 20% or more of the remaining portion of the ACE for any stock in the sector for two consecutive weeks.

For example, if a sector in one week harvests 24% of the remaining ACE for Georges Bank winter flounder for that sector, and the following week harvests 21% of that remaining ACE, the sector has reached a reporting threshold, and the sector manager must submit an ACE Status daily report for winter flounder.

<span id="page-6-0"></span>[Table 4](#page-6-4) documents the ACE Status Report field definitions. For more information about daily reporting, see [Completing the ACE Status Daily Report](#page-19-0).

#### **Note:** The ACE Status Report includes one row per stock (columns identified below).

<span id="page-6-4"></span>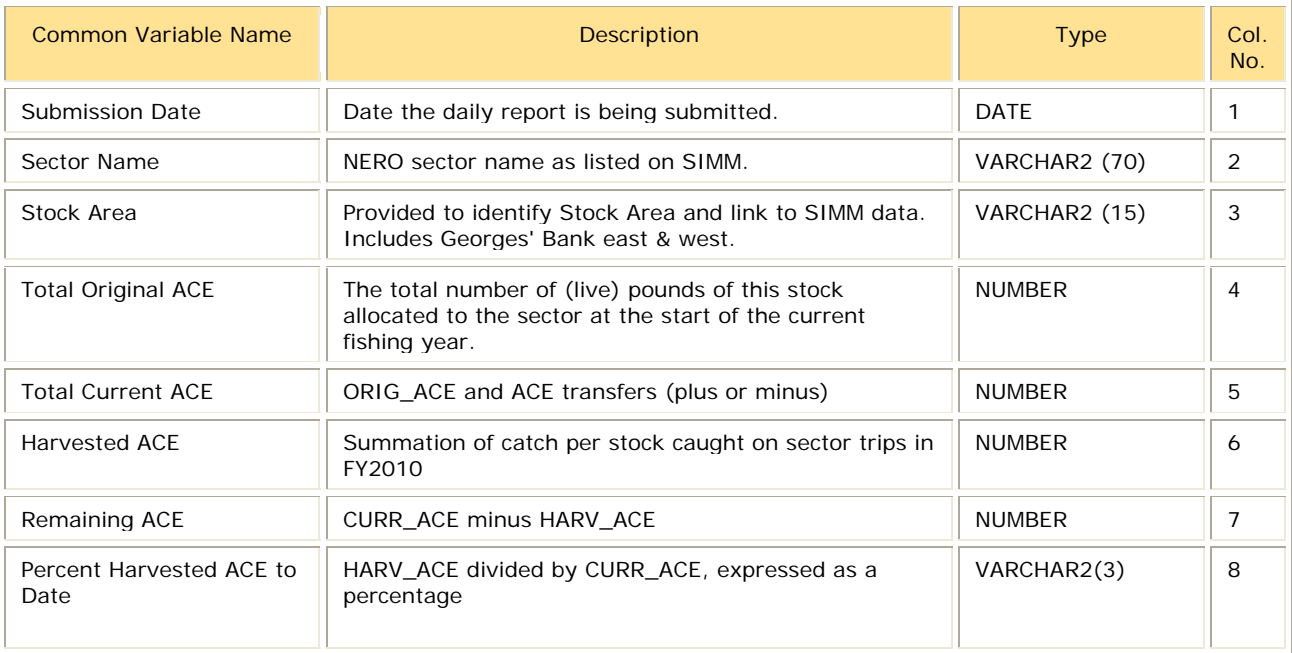

#### **Table 4: Daily ACE Status Report Fields**

# <span id="page-6-1"></span>**Organizing and Submitting the Sector Manager Report**

This section describes the valid file formats, data feeds, and submittal process of the Sector Manager Report.

### <span id="page-6-2"></span>**Valid File Formats**

The valid file formats for the Trip Issue, Detail, and ACE Status reports that make up the Sector Manager Report are the following:

- Microsoft<sup>®</sup> Excel  $(xls)$
- Comma Separated Values (.csv)

### <span id="page-6-3"></span>**Data Sources**

This section documents the data inputs that you need to complete your report. The data inputs you need to access are:

<span id="page-7-0"></span>• Sector Information Management Module (SIMM)

SIMM is the software interface between the sector manager and NMFS that allows the interchange of data between the two. SIMM, among its various functions, allows you to download the following data sets:

- o Sector Roster
- o Allocation Management System (AMS) Data
- o Dealer Data
- o Updated Discard Rates
- o Discards (Observed Trips)
- o Observer Data
- o VTR Data
- o VMS Catch
- o Trips with Observers
- o DAS Balance Report

For each data source, NMFS allows the sector manager to select the fields they want from those NMFS provides, the order in which they are presented in the output file, and the date range. You can access SIMM, and the *SIMM User's Guide*, at the following URL:

[https://ww](#page-2-0)w.nero.noaa.gov/simm/

• New England Fisheries Science Center (NESFC) File Transfer Protocol (FTP) site

The NEFSC FTP site allows you to download the landed-to-live conversions and the species-to-stock conversions. You can access the FTP site at:

[ftp://ftp.nefsc.noaa.gov/pub/d](#page-3-0)ropoff/evtr\_support

**Note:** For information about reference topics, including unit's conversion, rounding, and decimal place determination, refer to the document *Sector Manager's Report: Standards Guide*.

# <span id="page-7-1"></span>**Submitting the Sector Manager Report**

Once your sector manager report has been compiled, you submit the report by logging in to SIMM and invoking the Upload function. For more information about this process, refer to the *SIMM User's Guide* on the sector manager web page or the SIMM login page.

Sectors submit their reports weekly unless cumulative catch for any of its allocated stocks reaches 80% of the sector's ACE for that stock, or weekly catch for a stock is 20% or greater of the sector ACE for that stock for two consecutive weeks. If either of these conditions is met, sector managers must prepare and submit their reports daily.

Lease-only sectors submit the ACE Status Report only for their weekly uploads; these sectors should not submit a Detail Report or a Trip Issue Report.

# <span id="page-8-1"></span><span id="page-8-0"></span>**Completing the Sector Manager Report**

This section documents the process of preparing the Sector Manager Report for uploading to SIMM. The Sector Manager Report comprises the following:

- Sector Manager Detail Report
- [•](#page-5-0) [Completing the ACE Status Report](#page-18-3)
- [Completing the ACE Status Daily Report](#page-19-0)
- [Sector Manager Trip I](#page-6-0)ssue Report

### <span id="page-8-2"></span>**Completing the Detail Report**

This section documents the steps to prepare the Sector Manager Detail Report.

**Note:** VTR data may be available to sector managers directly from the vessel or later through SIMM. Vessel-direct VTRs are usually timelier, whereas SIMM VTR data have undergone quality control checks. VTR data directly from a vessel may be used whenever SIMM VTR data are not yet available. There can be a delay of several weeks between the date that a vessel operator submits a paper VTR and the date that the VTR becomes available in SIMM. Therefore, sector managers need to base their reports on the VTRs they receive from vessels.

Following are the principal tasks in preparing the Sector Manager Detail Report.

- [Enter the First Portion of Detail Report Trip Information](#page-8-3)
- [Compute the Live Weight \(SPPLIVLB\) for a Trip](#page-10-1)
- Compute the Quantity Discard (DISCARDED) for a Trip
- [Compute the ACE Deduction \(ACE\\_DED\) for a Trip](#page-18-1)
- [Finish the Detail Report Trip Information](#page-18-2)

Each of the above tasks is described in the following sections. The procedure references VTR fields from the hardcopy VTR.

**Note:** For a list of sources for use in completing the Sector Manager Detail Report, see [Appendix A: Sources for the Sector Manager Detail Report](#page-22-0).

#### <span id="page-8-3"></span>*Enter the First Portion of Detail Report Trip Information*

Label each report according to the date on which the fishing week ends and the sector name.

1. Enter the Vessel Permit Number (PERMIT) for a trip.

This is the vessel permit number assigned by the Northeast Regional Office's Vessel Permit System. This is available as the Vessel Permit Number in the Vessel Trip Report. Use:

- 000000 for no permit number or no vessel
- 190998 for Unknown undertonnage vessel
- 390998 for Unknown tonnage vessel
- 2. Enter one of the following as the trip identifier:
- eVTR Trip ID (EVTR\_TRIP\_ID) 14-character string. Enter this value if the eVTR is in use; otherwise, leave this blank.
- VTR Serial Number (VTRSERNO) for a trip. Use the VTR serial number, found in the upper-right corner of the form, from the hardcopy VTR.
- 3. Enter the Date Sold (DATE\_SOLD) for a trip.

This is the date of the first sale of a trip's catch to a seafood dealer. In the following order of preference, take this value from one of the following:

- Dealer receipt date (Date Sold field of the Dealer table in SIMM).
- VTR date sold (Date Sold field of the Vessel Trip Report).
- Observer-reported landing date (Date Landed field of the Observer table in SIMM). Index into these tables using the VTR Serial Number.
- 4. Enter the Landing Source (DEAL\_DATA\_SRC) for a trip.

Source of data for landed weight of catch. You supply the value: ASU (assumed), DLR (dealer), VTR (vessel), or VMS.

5. Enter the Area Source (VESS\_DATA\_SRC) for a trip.

Source of data for stock area fished and gear used. You supply the value: ASU (assumed), VTR (vessel), or VMS.

- 6. Enter the Observer Data Quality Level (OBS\_DATA\_QUAL) for a trip. Reserved for future use. Value = NULL.
- 7. Enter the Trip Observed (OBS\_TRIP\_FLAG) for a trip.

Y=observed, N=not observed

8. Enter the Gear Code (NEGEAR) for a trip.

Enter the gear code from the Gear Code field in the Vessel Trip Report. See [Appendix B:](#page-24-1)  [Gear Codes](#page-24-1) later in this document for a list of codes.

9. Enter the Mesh Category (MESH\_CAT) for a trip.

Enter the mesh category from the Mesh field in the VTR. (The mesh category here is valid for gillnet gear only; input all other meshes as "NA".) "ELM" = Extra Large Mesh (equal to or greater than 8 inches), "LM" = Large Mesh (less than 8 inches). Consistent with discard rate strata.

**Note:** For all gear, a change in gear requires a new VTR. The gill net averaging applies to gill net strings containing multiple mesh sizes.

10. Enter the Stock Area (STOCK\_ID) for a Trip by doing the following:

- On the VTR, find and note the value in the Chart Area field. Chart Area is the statistical area.
- Go to the FTP site: ftp://ftp.nefsc.noaa.gov/pub/dropoff/evtr\_support
- Open the species-to-stock area conversion table v\_OBSpeciesStockArea.xls.
- <span id="page-10-0"></span>• In the AREA column, which contains the statistical areas, find the same value that was entered in the Chart Area field in the VTR.
- Index the value in AREA to the corresponding value in the STOCK\_ID column.
- Enter the corresponding value in the STOCK\_ID column into the Stock Area record in the Detail Report.
- 11. Enter the Species ITIS (SPECIES\_ITIS) for a Trip.

In the following order of preference, take this value from the:

- Species ITIS column in the Dealer table
- Vessel Trip Report

#### <span id="page-10-1"></span>*Compute the Live Weight (SPPLIVLB) for a Trip*

This section documents how to calculate the catch amount for your sector during the reporting period. This calculation is based upon two main factors:

- Catch per stratum (A *stratum* is the sector, stock area, and gear/ mesh)
- The completeness of the data

Is the VTR available? Is the dealer report available? Are the data incomplete?

**Note:** The reader who is unfamiliar with mathematical notation should follow the arithmetic as provided in the examples.

#### **Scenario A: Matching VTR and Dealer Reports Are Available for the Trip**

Scenario A describes the process in which both the VTR and the dealer report are available and match on the trip by means of the VTR serial number.

Since a vessel generates information about stock areas fished and gear used, and the dealer has the best data available regarding weight by species, the best data set includes both VTR and dealer data.

1. For each species, find the amount of fish caught by gear-mesh *(g)*, in area *(a),* as a portion of the total amount of that species that was caught on that trip.

For example, suppose you want to compute the portion of cod caught:

- On Trip 00000000
- In Stock Area CODGBW
- Using gear OTS (Mesh 1.8).

Part of the Vessel Trip Report Table available on SIMM is shown in [Table 5](#page-11-0). In this example, 800 pounds of fish were caught that meet the criteria. However, 700 and 225 pounds of cod were also caught in other stock areas or using other gear. 15 pounds of flounder were caught, but they do not enter into the cod calculation. Thus, the portion is:

$$
p_{\text{COD},\text{CODGBW},\text{OTS1.8}} = \frac{r_{\text{COD},\text{CODGBW},\text{OTS1.8}}}{\sum_{a,g} r_{\text{COD},a,g}} = \frac{800}{800 + 700 + 225} = .463768115
$$

#### where:

 $r_{\textit{con,consus,}$  is the estimated hail weight of cod caught from stock CODGWB using gear OTS (mesh 1.8).

The sum of weights in the denominator is taken over all other areas and gear for a given species on a trip; in this case, cod.

<span id="page-11-0"></span>

| <b>VTR Serial</b><br><b>Number</b> | Gear<br>Code | <b>Mesh</b><br><b>Size</b> | <b>Mesh</b><br>Category | Area | Stock Area     | Quantity<br>Kept |
|------------------------------------|--------------|----------------------------|-------------------------|------|----------------|------------------|
| 00000000                           | <b>OTS</b>   | 1.8                        | <b>NA</b>               | 514  | <b>CODGMSS</b> | 700              |
| 00000000                           | <b>OTF</b>   | 6.5                        | <b>NA</b>               | 514  | <b>FLWGMSS</b> | 15               |
| 00000000                           | <b>OTF</b>   | 6.5                        | <b>NA</b>               | 614  | <b>CODGBW</b>  | 225              |
| 00000000                           | <b>OTS</b>   | 1.8                        | <b>NA</b>               | 614  | <b>CODGBW</b>  | 800              |

**Table 5: Data from the VTR Table in SIMM** 

2. Compute the weight of each species caught on a trip. The portion, as calculated in Step 1, is multiplied by the total amount of a given species weighed by the dealer and converted to live weight:

$$
T_{\text{COD}} = \sum_{m,k} \left( c_{\text{COD},m,k} * I_{\text{COD},m,k} \right) * p_{\text{COD},\text{CODGBW},\text{OTS1.8}} =
$$
\n
$$
(1.17 * 700 + 1.17 * 1000) * .463768115 = 922.434780735
$$

where:

 $c_{\text{cOD,m,k}}$  is the conversion factor from landed weight to live weight, given a particular market category *m* and grade *k*, as shown in **Table 6** below, which is a part of Species\_ITIS\_VTR\_NESPP4. You can find Species\_ITIS\_VTR\_NESPP4 at: <sup>3</sup>[ftp://ftp.nefsc.noaa.gov/pub/dropoff/evtr\\_support](#page-6-0) 

*[l](#page-6-0)s,m,k* are the weights in pounds for the market and grade classes as shown in [Table 6](#page-12-0), a portion of the Dealer table. You can find the Dealer table in SIMM Downloads.

**Note:** Be aware that the dealer has categorized the cod catch according to market and grade, whereas the vessel categorized this same portion of the cod catch according to area and gear.

<span id="page-12-0"></span>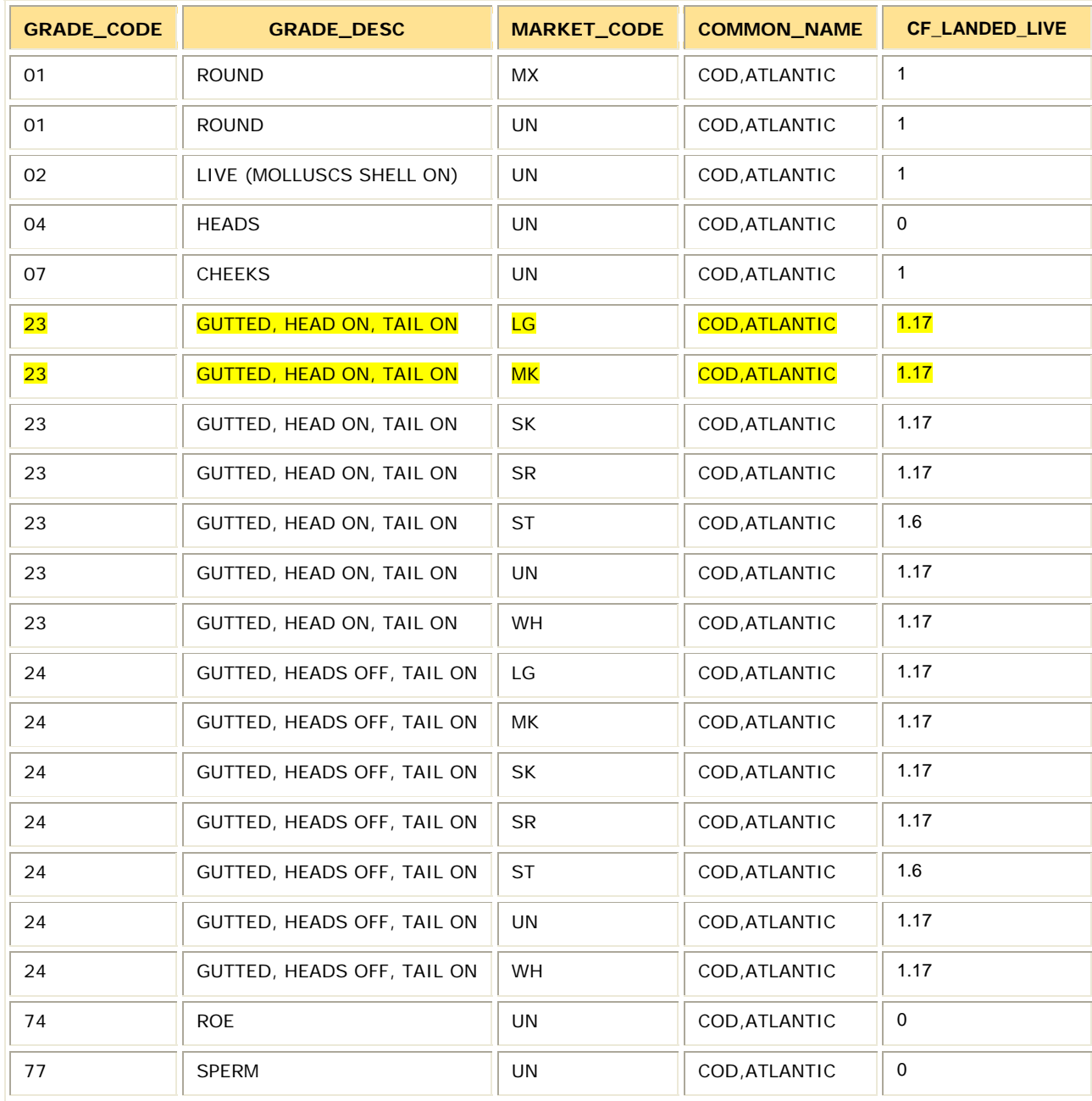

### **Table 6: Excerpt from Species\_ITIS\_VTR\_NESPP4F[1](#page-12-1)**

<span id="page-12-1"></span><sup>&</sup>lt;sup>1</sup> as found at <u>ftp://ftp.nefsc.noaa.gov/pub/dropoff/evtr\_support</u>

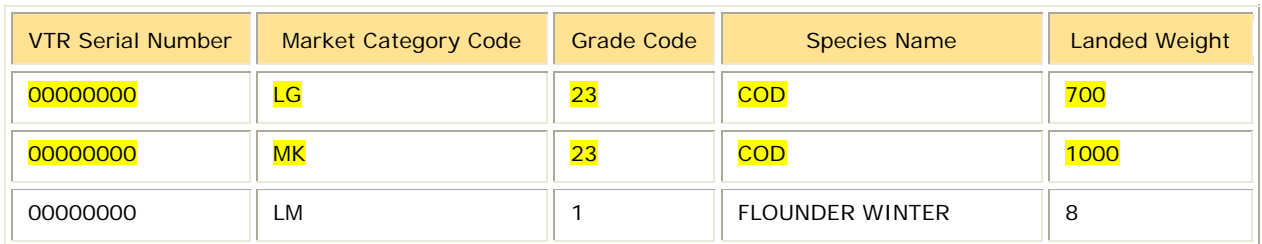

#### **Table 7: Excerpt from the SIMM Dealer Table**

3. In the Detail Report, insert  $T_{\text{cop}}$  into the column Live Weight (SPPLIVLB), and into the row having the corresponding VTR Serial Number, Species, Stock, and Gear in the Sector Manager Detail Report.

#### **Scenario B: Only the VTR Report is Available**

This is similar to Scenario A, except that the dealer report is not yet available to use for the trip. Therefore there are no dealer data to combine with the VTR.

1. The estimated landed weight for a given species, stock, and gear combination is:

 $r_{s,a,g} = r_{\text{COD}, \text{CODGBW}, \text{OTS1.8}} = 800$ where:

- $s = species$
- $a = stock$
- $g = \text{gear}$

Data are extracted from  $Table 8$  using the highlighted row for the case where:

- the species is cod
- the stock is CODGBW
- the gear is OTS (Mesh 1.8)

Weight is extracted from the field Quantity Kept.

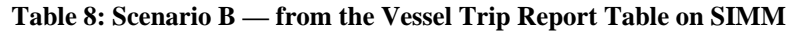

<span id="page-13-0"></span>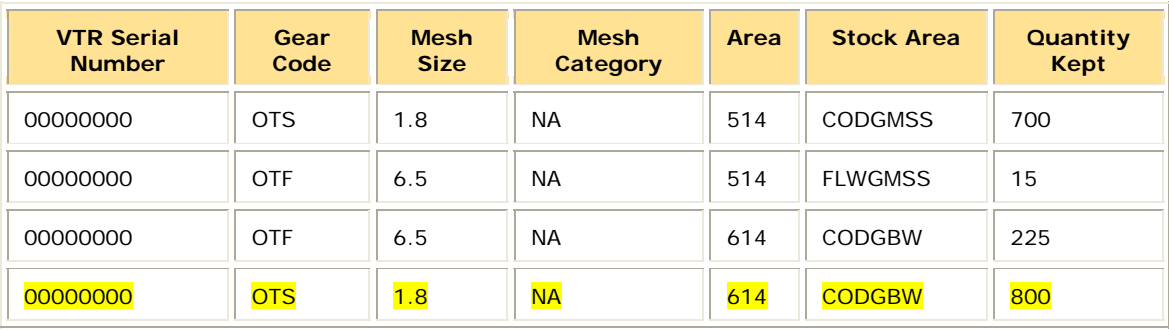

2. Compute live weight by multiplying a conversion rate by the landed weight:

 $1.15 * 800 = 936$  $T_{\text{COD}} = c_{\text{COD},m,k} * r_{\text{COD},\text{CODGBW},\text{OTS1.8}} =$ 

where:

 $c_{\text{con,m,k}}$  is the conversion factor from landed weight to live weight, given a particular market category *m* and grade *k* as shown in [Table 10](#page-15-0) below, a portion of Species\_ITIS\_VTR\_NESPP4, which is found at: <sup>3</sup>[ftp://ftp.nefsc.noaa.](#page-6-0)gov/pub/dropoff/evtr\_support

There may be multiple grades and market codes for a single species in a catch. These are normally assigned by the dealer, and thus are not yet known in this scenario. Therefore, a generalized conversion factor must be used. These generalized conversion factors are shown in [Table 9](#page-14-0).

<span id="page-14-0"></span>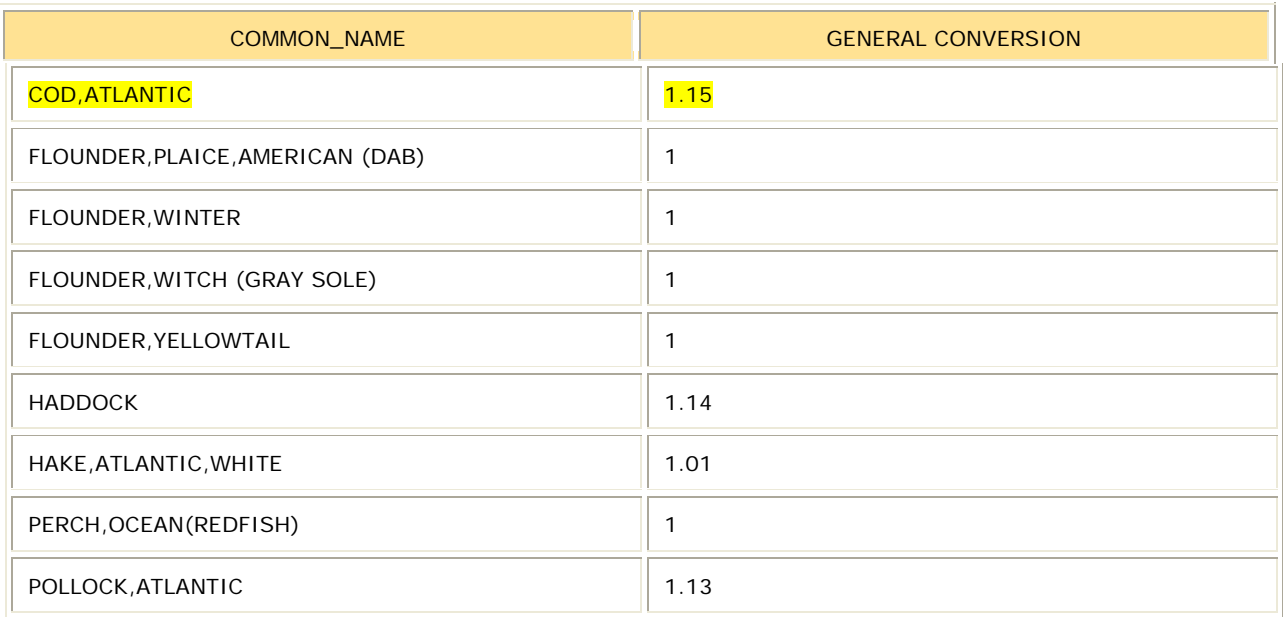

#### **Table 9: Generalized Landed-to-Live Conversion Factors**

- 3. Insert  $T_{\text{cop}}$  into the column Live Weight (SPPLIVLB) and the row having the corresponding VTR Serial Number, Species, Stock, and Gear in the Sector Manager Detail Report.
- 4. Update  $T_{\text{cop}}$  according to Scenario A as soon as the Dealer report becomes available.

### **Table 10: From Species\_ITIS\_VTR\_NESPP4F[2](#page-15-1)**

<span id="page-15-0"></span>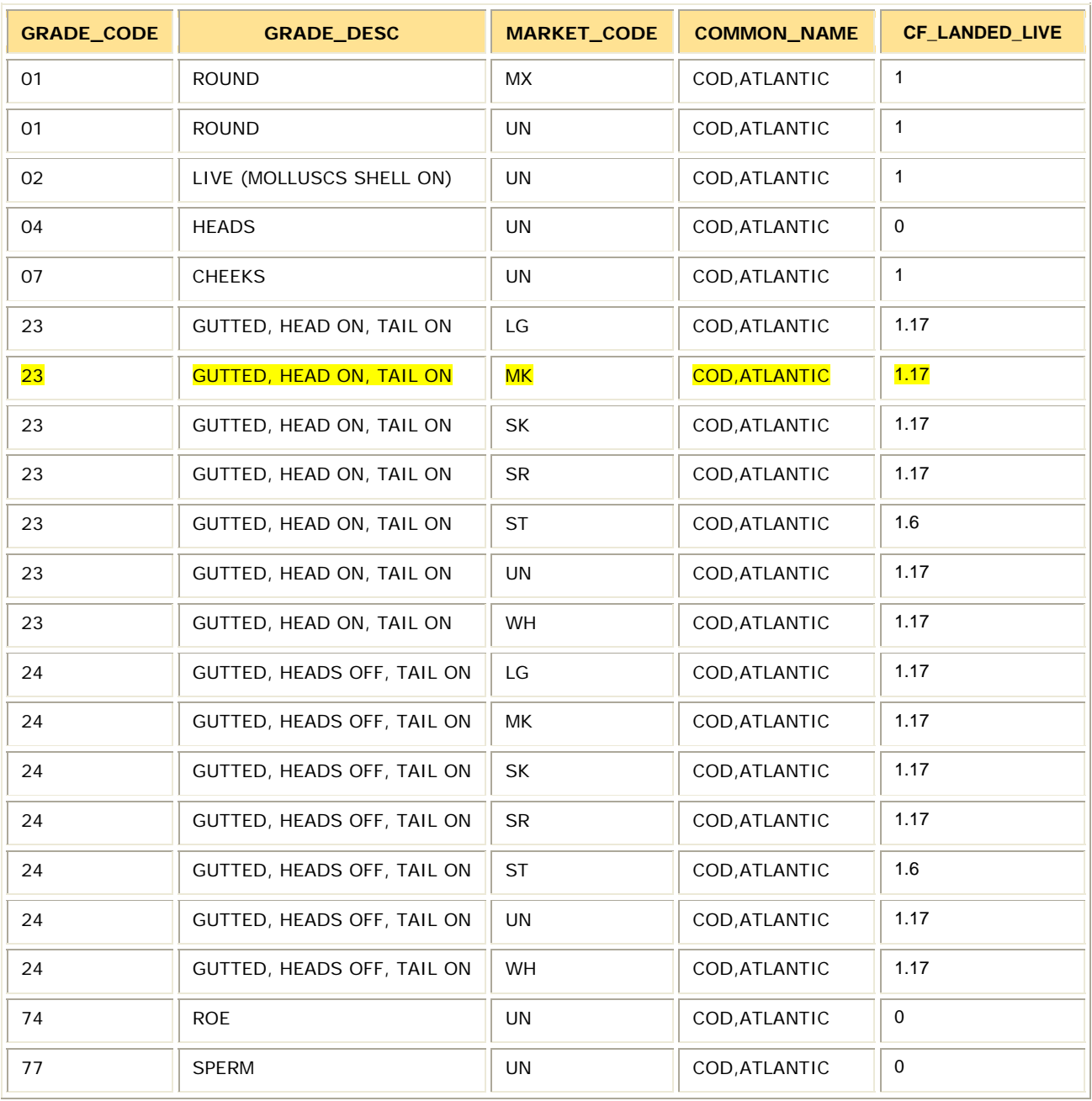

<span id="page-15-1"></span><sup>&</sup>lt;sup>2</sup> as found at <u>ftp://ftp.nefsc.noaa.gov/pub/dropoff/evtr\_support</u>

#### **Scenario C: Inconsistencies, Unsold Catch, or Unreported Data**

There can be cases in which inconsistencies exist between reports, or the catch has not been sold to a dealer, or other needed data have not been reported.

In such cases, refer to *A Standard Method to Apportion Groundfish Catch to Stock Area for the Purpose of Real Time Quota Monitoring under Amendment 16*, which can be found at [http://www.nefsc.noaa.gov/publications/crd/crd1002/index.html.](http://www.nefsc.noaa.gov/publications/crd/crd1002/index.html) This document describes the method you would use to apportion groundfish catch to the appropriate stock areas.

#### **Duplicate Records**

Catch from the same trip may be sold to multiple dealers, or there may be multiple sales from the same vessel to the same dealer. This may result in duplicate records. In order to avoid this, sum up those records with the same VTR serial number and the same Stock ID to the same dealer and collapse those records into a single row in your report.

For example, suppose that a vessel owner has made the following sales using a single VTR serial number combination:

- Dealer A
	- $\circ$  500 lbs cod
	- o 600 lbs summer flounder
- Dealer B
	- o 750 lbs of cod
	- o 200 lbs summer flounder
	- o 100 lbs of cod

Therefore, the totals are

- $500+750+100 = 1350$  lbs cod
- $600+200 = 800$  pounds summer flounder

Record these weights in your report as 1350 lbs cod and 800 lbs summer flounder, just as if there had been a single sale to a single dealer.

### <span id="page-17-1"></span><span id="page-17-0"></span>*Compute the Quantity Discard (DISCARDED) for a Trip*

Discard calculations follow two different methods, one for observed trips and one for unobserved trips.

#### **Scenario A: The Trip Was Fully Observed**

If a trip is fully observed:

• Use the amount of discard observed by the observer. This value is found in column **Total Discard** in the SIMM Discards table.

#### **Scenario B: The Trip Was Partially Observed**

NMFS adds the sum of direct discard observations for the stock from observed hauls to the sum of the estimated stock discards for unobserved hauls. The estimated stock discards for unobserved hauls are based on the observed hauls.

To apply a partially-observed trip value:

• Use the value found in column **Total Discard** in the SIMM Discards table.

#### **Scenario C: The Trip Was Not Observed**

For each stratum within a trip, compute the discards as follows:

- Find the value found in column **Discard Rate** in the SIMM Discard Rate table. You will use this discard ratio value in the following step.
- Compute the stratum-specific discard amount.

#### D = **Discard Rate** \* Landings

For detailed information about computing discards, see [Appendix C: Computing Discards for](#page-26-0)  [Detail Reports](#page-26-0) in this guide.

**Note:** The discard ratio changes throughout the fishing year. This is because the discard ratio is based on the number of observed trips that have occurred during the fishing year. As well as applying the current discard ratio to each trip that occurred during the week, you should reapply the current discard ratio to the trips that have already occurred in the fishing year.

#### **Scenario D: The Trip Was Observed but Observer Data Are Missing**

Use the method described in Scenario C (the previous section). Update the value in the **Quantity Discards** column in your report when the observer data become available.

### <span id="page-18-1"></span><span id="page-18-0"></span>*Compute the ACE Deduction (ACE\_DED) for a Trip*

To compute the ACE deduction for a trip:

• Add SPPLIVLB and DISCARDED, described earlier in this document.

#### <span id="page-18-2"></span>*Finish the Detail Report Trip Information*

To complete the trip information for the Sector Manager Detail

Report:

1. Enter the Date Last Changed (RE\_CHANGE\_DATE) for a Trip.

This is the date on which the trip data were last updated.

2. Enter the Dockside Monitored flag (DSMFLAG) for a Trip.

 $Y = yes$ ,  $N = no$ .

3. Enter the Enforcement flag (ENFFLAG) for a Trip.

 $Y = yes, N = no$ . If the flag is "Y", document the issues in the Trip Issue Report.

### <span id="page-18-3"></span>**Completing the ACE Status Report**

The ACE Status Report allows sector managers to report their ACE status calculations. Each report should be labeled according to the date on which the fishing week ends and the sector name. (You submit the ACE Status Report on a weekly basis unless you are near any ACE limits; if this is the case, you must submit an ACE Status Daily Report. See [Completing the](#page-19-0)  [ACE Status Daily Report](#page-19-0) for details.)

1. Enter the Stock Areas (STOCK\_ID) for the Week.

For each STOCK\_ID appearing in the Sector Manager Detail Report, enter a row in the Sector Manager ACE Status Report. Fill this column with the corresponding STOCK\_IDs.

2. Enter the Total Original ACE (ORIG\_ACE) for each stock area.

This value is the number of pounds allocated to your sector at the start of the year.

3. Enter the Total Current ACE (CURR\_ACE) for Each Stock Area.

This value equals the ORIG\_ACE value plus or minus the ACE Transfers values.

4. Enter the Harvested ACE (HARV\_ACE) for each stock area.

For each row (i.e. STOCK\_ID) in the ACE Status Report, sum all the ACE\_DED values over all rows with corresponding STOCK\_ID in the Detail Report table, over all Detail Reports since the start of the year. Enter that sum.

5. Enter the Remaining ACE (RMNG\_ACE) for each stock area.

This value is CURR\_ACE minus HARV\_ACE.

6. Enter the Percent Harvested ACE To Date (PCNT\_ACE) for each stock area.

This value is 100 times HARV\_ACE divided by CURR\_ACE.

# <span id="page-19-1"></span><span id="page-19-0"></span>**Completing the ACE Status Daily Report**

Sector managers must provide ACE Status reports on a daily basis when *either* of two "trigger points" (thresholds) has been reached in the current fishing year:

- Reported catch/harvests of 80% of the ACE for any stock in the sector.
- Reported catch of 20% or more of the remaining portion of the ACE for any stock in the sector for two consecutive weeks.

For example, if a sector in one week harvests 24% of the remaining ACE for Georges Bank winter flounder for that sector, and the following week harvests 21% of that remaining ACE, the sector has reached a reporting threshold, and the sector manager must submit an ACE Status daily report for winter flounder.

To complete the ACE Status Daily Report:

- 1. Enter the Submission Date that applies to this daily report.
- 2. Enter the Sector Name for this daily report.
- 3. Enter the Stock Areas (STOCK\_ID) for the Week.

For each STOCK\_ID appearing in the Sector Manager Detail Report, enter a row in the Sector Manager ACE Status Report. Fill this column with the corresponding STOCK\_IDs.

4. Enter the Total Original ACE (ORIG\_ACE) for each stock area.

This value is the number of pounds allocated to your sector at the start of the year.

5. Enter the Total Current ACE (CURR\_ACE) for Each Stock Area.

This value equals the ORIG\_ACE value plus or minus the ACE Transfers values.

6. Enter the Harvested ACE (HARV\_ACE) for each stock area.

For each row (i.e. STOCK ID) in the ACE Status Report, sum all the ACE DED values over all rows with corresponding STOCK\_ID in the Detail Report table, over all Detail Reports since the start of the year. Enter that sum.

- 7. Enter the Remaining ACE (RMNG\_ACE) for each stock area. This value is CURR\_ACE minus HARV\_ACE.
- 8. Enter the Percent Harvested ACE To Date (PCNT\_ACE) for each stock area.

This value is 100 times HARV ACE divided by CURR ACE.

#### **ACE Status Daily Report Guidelines**

The following are guidelines for submitting ACE Status daily reports:

- Sector managers are required to submit an ACE Status daily report *only* for those stocks that have reached one of the thresholds.
- Once your sector has reached one of the thresholds, you are required to submit an ACE Status daily report:
	- o When any vessel in your sector returns to port following a sector trip in the affected stock area

**or** 

o When a sector member completes a trade including the affected stock.

You are **not** required to submit an ACE Status daily report if your sector has not fished in the affected stock area or has not completed trades involving the affected stock.

- If two sector trips in the affected stock area land on the same day, you would submit one ACE Status daily report that incorporates both trips. If the two sector trips land on different days, you would submit two separate daily reports, one each time a trip has landed.
- If you do need to submit an ACE Status daily report, all data from trips that fished in the stock area in which the trigger was reached must be used in creating the report. (All data are required because applying the discard ratio to these trips results in ACE deductions for all stocks.)
- Prepare the daily ACE Status report as described in the section Sector Manager Daily ACE [Status Report.](#page-5-0) The Detail Trip report, the Trip Issue report, and the full ACE Status report are to be completed and submitted on a weekly basis.

Sector managers may stop submitting daily ACE Status reports in the following instances:

- For the "80%" threshold:
	- o You obtain sufficient ACE for the affected stock so that the ACE falls below the threshold.
	- o Your updated data indicate that the affected stock landings have fallen below the 80% level.
- For the "Two consecutive weeks of 20%" threshold:
	- o Your updated data indicate that affected stock landings have fallen below 20% of the remaining portion of the ACE for two consecutive weeks.

Sector managers are in charge of ensuring that ACEs for groundfish stocks are not exceeded; managers are free to choose the methods they employ to ensure compliance for their sector.

#### **Completing the Trip Issue Report**

The Sector Manager Trip Issue Report provides information about sector trips for a given week that have enforcement, data, or other issues. The sector manager submits one Trip Issue Report per week. If there are no issues to report, the Enforcement Flag is 'N' in the Detail Report and the subsequent records are NULL values.

- 1. Enter the sector name (SECTOR\_NAME).
- 2. Enter the date information.

The Week Ending Date (WED) is the Saturday ending the last week included in the report. This date should be the same in all rows of the report.

3. Enter the Vessel Permit Number (PERMIT) for a trip.

This is the vessel permit number assigned by the Northeast Regional Office's Vessel Permit System. This is available as the Vessel Permit Number in the Vessel Trip Report table in SIMM.

Use:

- 000000 for no permit number or no vessel
- 190998 for Unknown undertonnage vessel
- 390998 for Unknown tonnage vessel
- 4. Enter the Trip Identifier (TRIP\_ID)

This value is a concatenated identifier consisting of the Vessel permit number / date / hour (24-hour clock).

5. Enter any enforcement issues (ENFRC) that have arisen during the week.

Include a text description about the nature of the enforcement issue.

6. Enter any discrepancies (DISCREP) of note.

Include a text description about any discrepancies between reported and actual totals or trips. For example, note discrepancies by DSMs between dealers and offloads.

7. Enter any other issues (OTHER).

Any other issues that NMFS personnel should be aware of in assessing sector operations.

# <span id="page-22-1"></span><span id="page-22-0"></span>**Appendix A: Sources for the Sector Manager Detail Report**

[Table 11](#page-22-2) provides a list of sources for the Sector Manager Detail Report.

#### **How to Use This Table**

The first column, Sector Manager Detail Report, in [Table 11](#page-22-2) lists in order the column headings in your Detail Report: Week Ending Date, Sector Name, Vessel Permit Number, and so forth. The other columns in [Table 11,](#page-22-2) under the heading Sources, show you the sources where you can get the data to complete each record (row) of your report.

Each row of your report will contain a record of each sub-trip (species, area, gear). For Sub-trip X, for example, [Table 11](#page-22-2) shows you that you can find the Date Sold information for that catch in the dealer report, the VTR, the SIMM VTR download file, or the SIMM Observer download file.

For instructions on completing the Sector Manager Report, see [Completing the Sector Manager](#page-8-1)  [Report](#page-8-1) in this guide.

<span id="page-22-2"></span>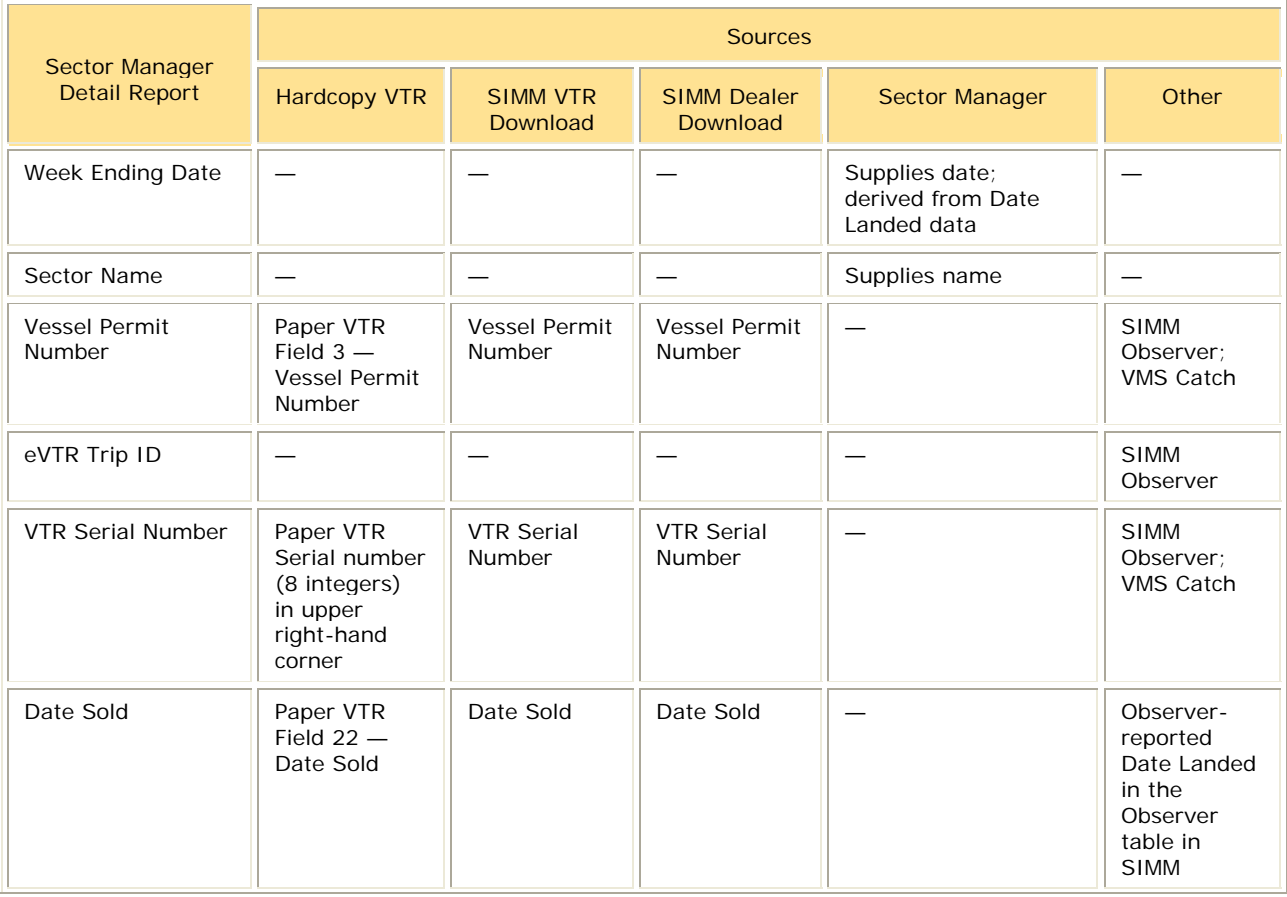

#### **Table 11: Data Sources for the Detail Report**

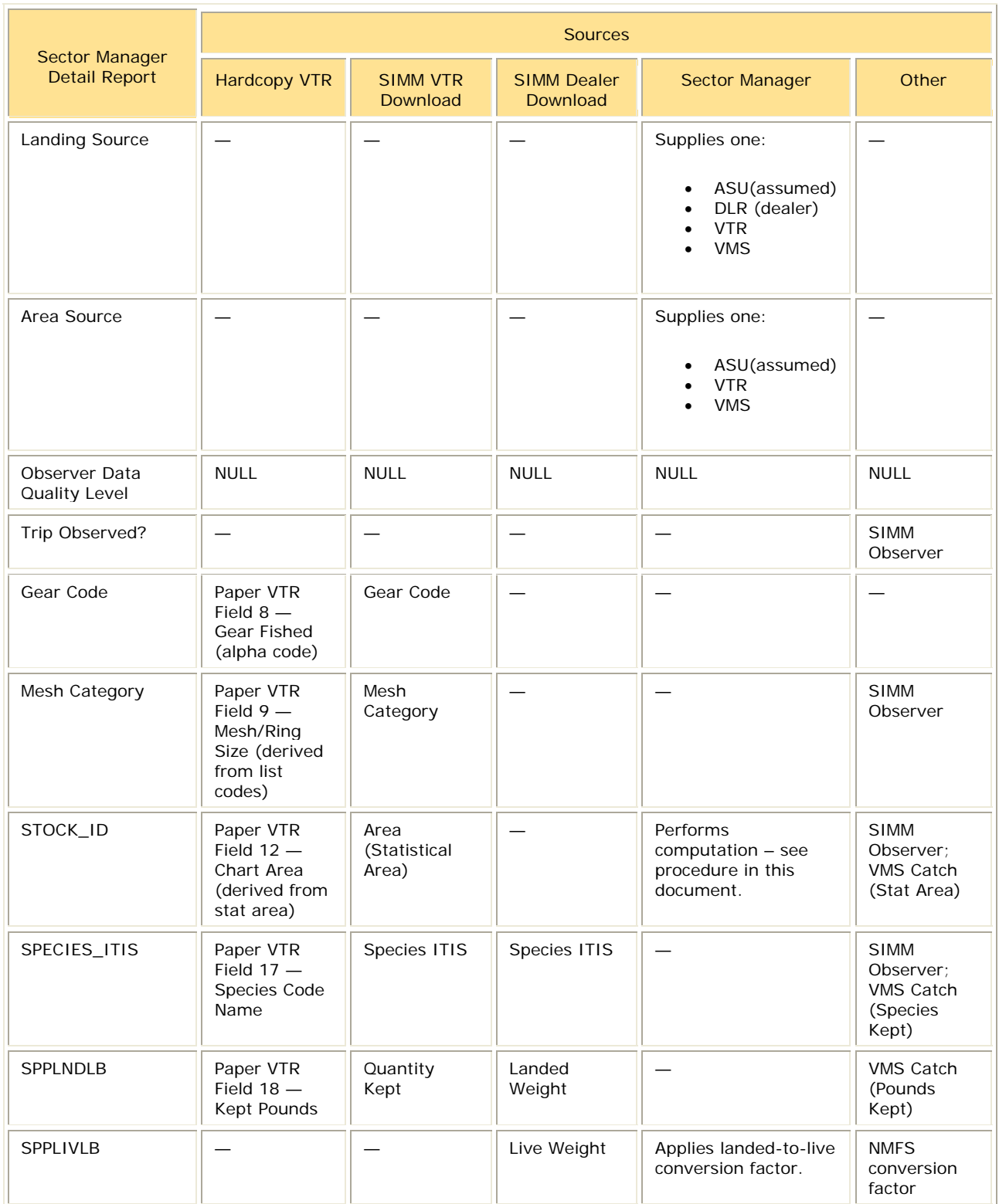

<span id="page-24-0"></span>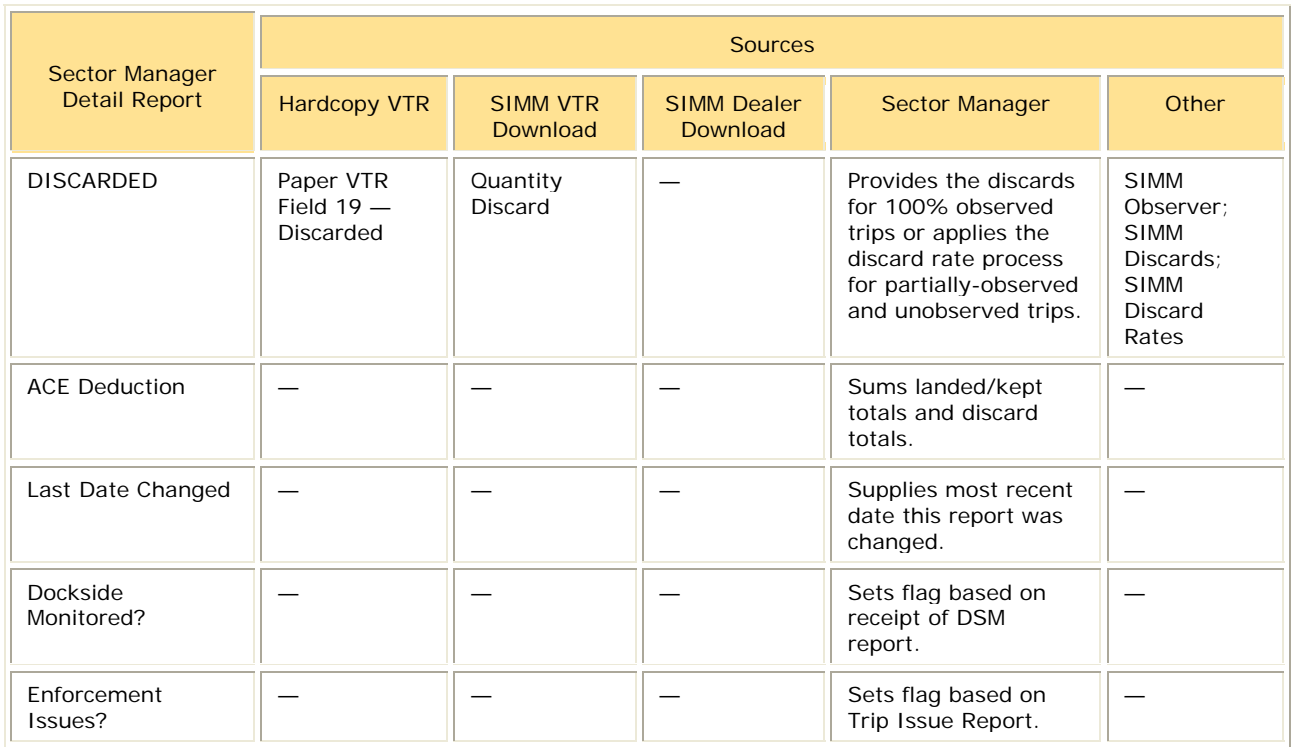

# <span id="page-24-1"></span>**Appendix B: Gear Codes**

[Table 12](#page-24-2) documents the valid gear codes for the Sector Manager Detail Report.

#### **Table 12: Gear Codes**

<span id="page-24-2"></span>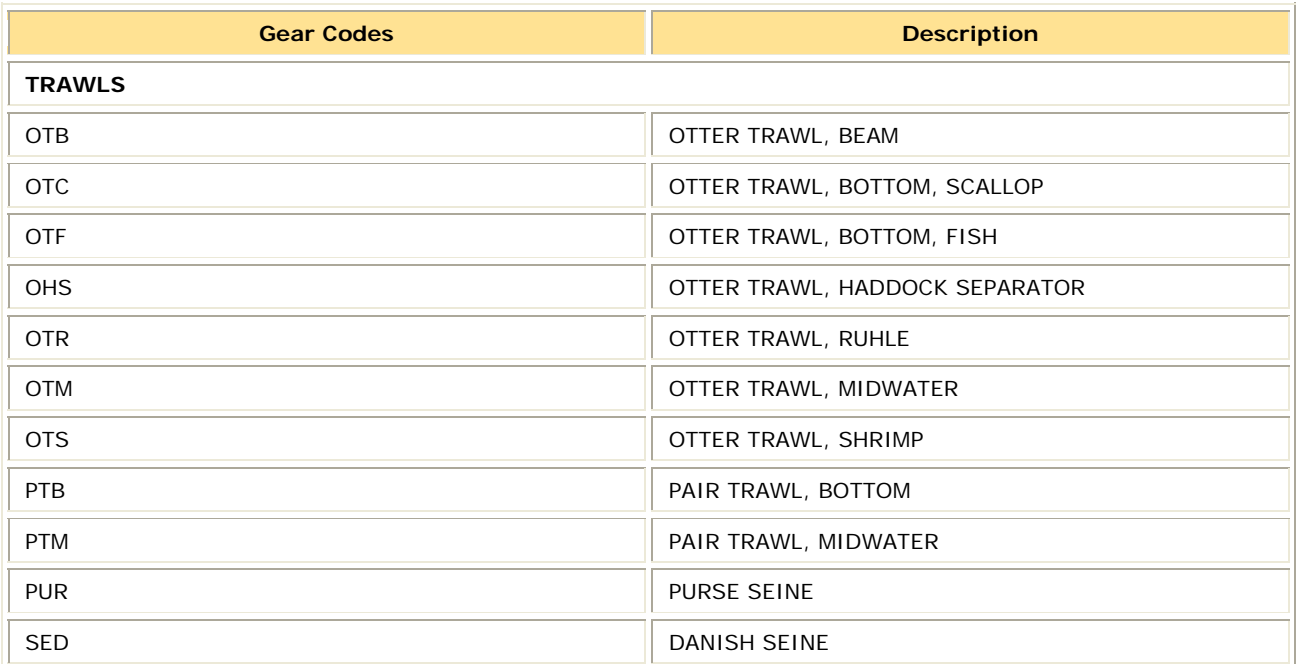

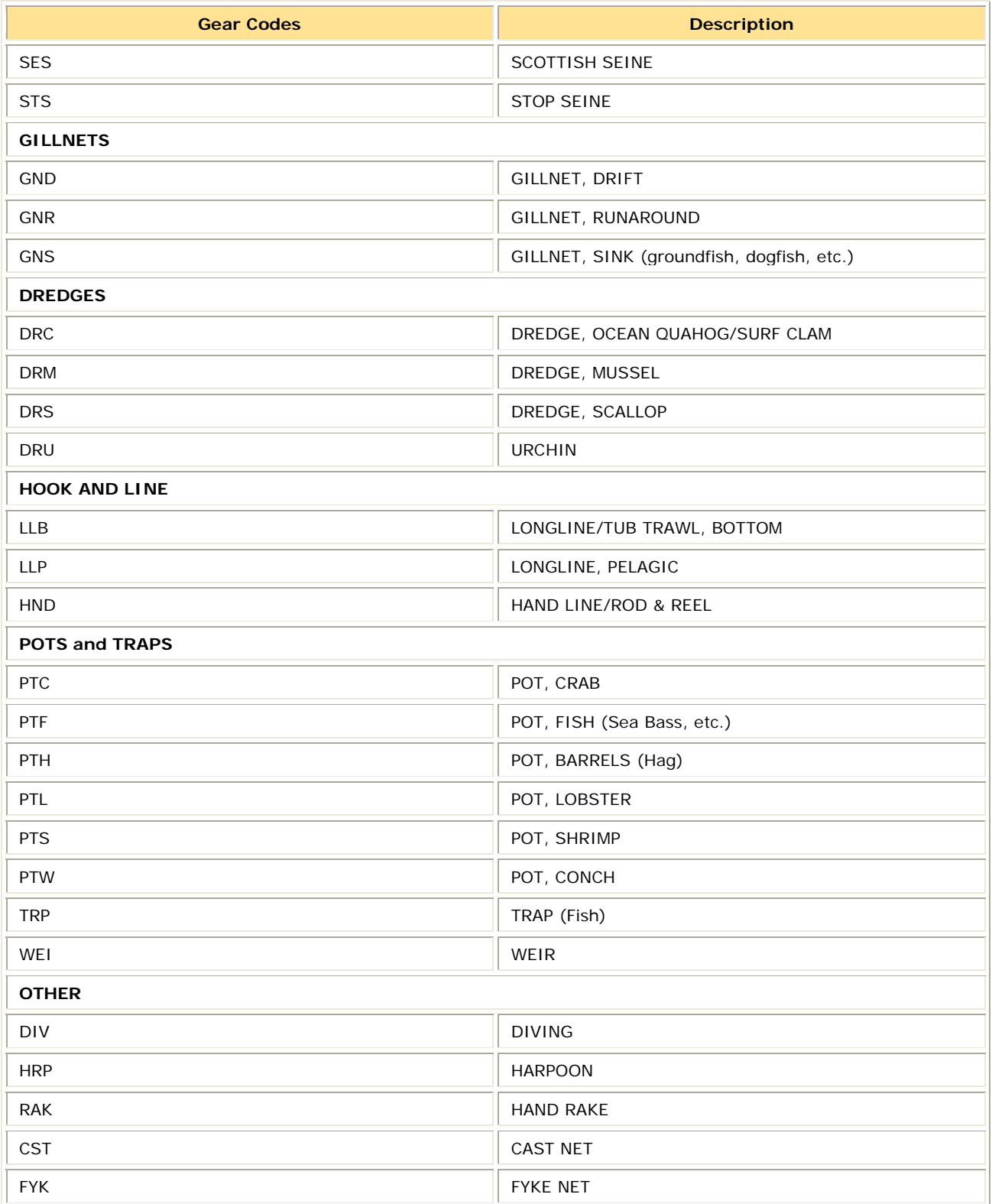

# <span id="page-26-1"></span><span id="page-26-0"></span>**Appendix C: Computing Discards for Detail Reports**

You need reliable information about the total groundfish catch, landings and discards, to make sure that your sector stays within its individual annual catch entitlements (ACE). To do this, you need to estimate discards for unobserved trips.

Species play a critical role in the calculation of discards. Depending on the circumstances, a species can be a discard species, a  $K_{all}$  species, both, or neither. See the next section for more information.

# <span id="page-26-2"></span>**Terminology**

You need to understand the following terms in order to proceed with the discard calculation process.

#### **Stratum**

Part or all of a fishing trip with the following characteristics: stock area, gear, and mesh. As soon as any one of these characteristics changes on a fishing trip, a new stratum is introduced.

#### **Discard Species**

A species for which discards are being computed. If a vessel is fishing in a groundfish species' stock area, any species associated with that stock area is a discard species.

#### **Kall Species**

A species that has been landed and is used to estimate fishing effort. All species landed on a trip are Kall-species.

#### **Groundfish Species**

The nine groundfish species are cod, plaice, winter flounder, witch flounder, yellowtail flounder, haddock, white hake, pollock, and redfish. All these species have corresponding discard estimations for each stratum fished.

# <span id="page-26-3"></span>**Example: Using the Discard Algorithm**

To estimate discards, you need to use the discard algorithm. This section uses a fishing trip example to show you how to do this.

In the following example, an unobserved fishing trip has returned the following data:

- Species caught: Haddock, cod, and dogfish
- Statistical areas fished: 522 and 561
- Gear used: OHS and OTF
- Mesh category: not applicable (NA) for both gear types in the example. If mesh category were applicable, it could generate additional strata.

Note: Remember that any groundfish species in a stock area is a discard species. This means you must calculate discards for all groundfish species per stratum. This example shows discard calculations for cod (caught) and yellowtail (not caught), but be aware that you would have to calculate discards for the other seven species as well.

#### <span id="page-27-1"></span><span id="page-27-0"></span>*Calculating Discards for Unobserved Trips*

To calculate the discards from this trip, perform the following steps:

1. Identify the strata.

A stratum is a stock area, gear, and mesh category. Be aware that that different species may generate different sets of strata. The strata may change for each discard species, so repeat this process for each discard species. The VTR data for this trip is shown in [Table](#page-27-2)  [13](#page-27-2).

<span id="page-27-2"></span>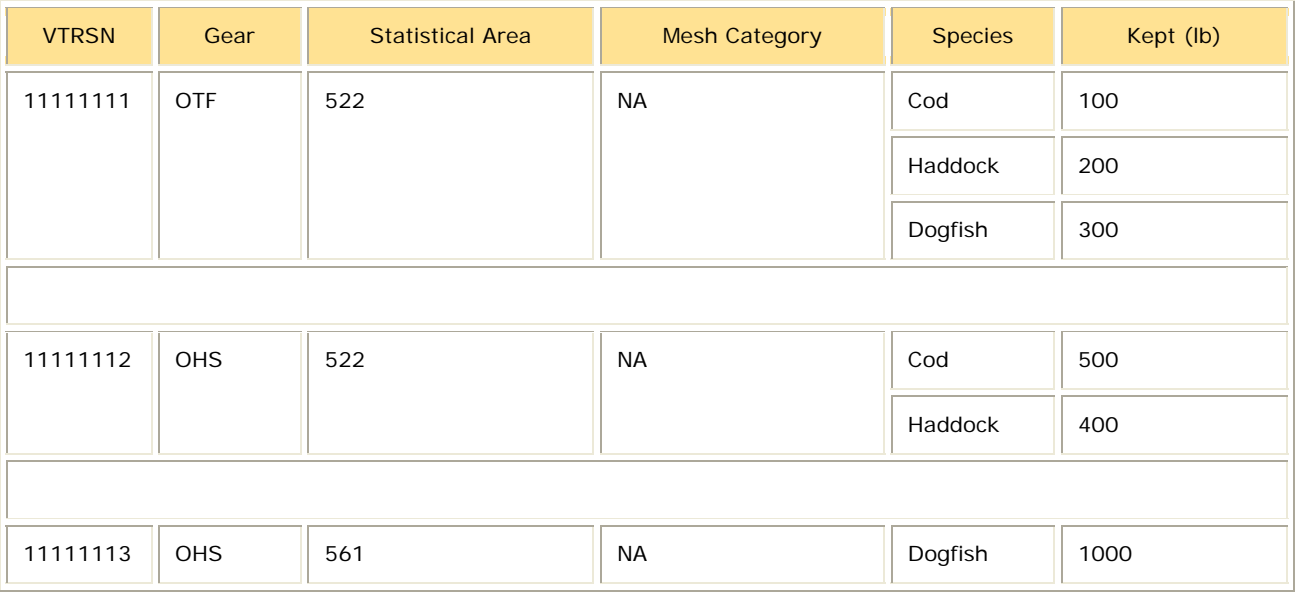

#### **Table 13: VTR Data**

See [Table 14](#page-27-3) for the two discard species used in this example. Notice that the strata breakdown is different for the two species.

#### **Table 14: Strata for Two Discard Species**

<span id="page-27-3"></span>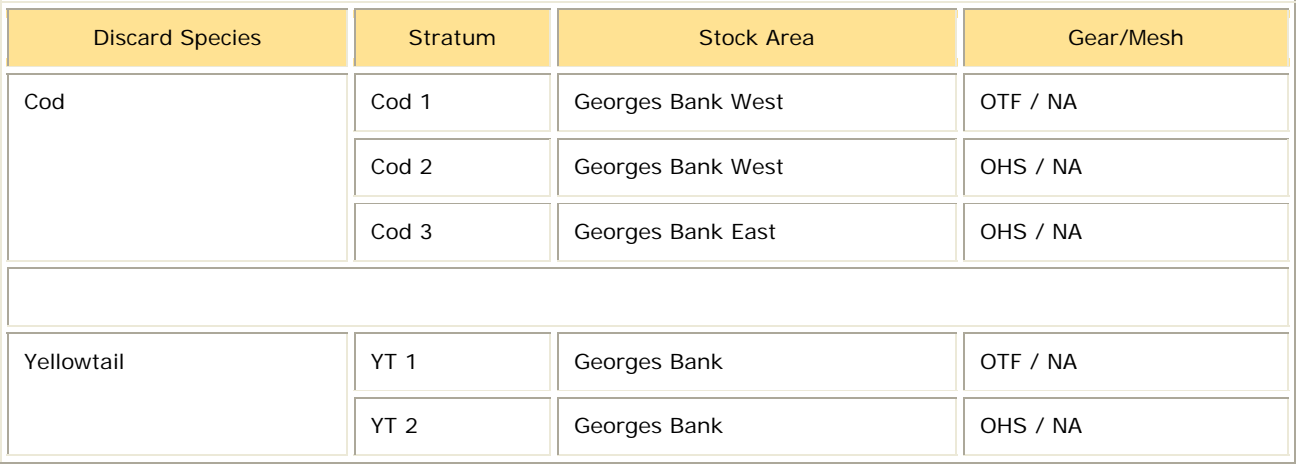

2. Calculate the portion for each (stratum, Kall -species) combination. The portion for each (stratum,  $K_{all}$  -species) combination is:

 $P_{si} = K_{si} / K_{s}$ 

where:

 $K_{si}$  is the VTR kept weight for  $K_{all}$  species *s* caught in stratum *i* 

 $K_s$  is the kept weight for the  $K_{all}$  -species *s* for the whole trip.

This results in the portions shown in [Table 15](#page-29-0).

3. Apportion the live weight per stratum.

Refer to the dealer data as shown in [Table 16.](#page-30-0) The apportioned live weight for each stratum is then:

 $L_{si} = P_{si} * (L_s + V_s)$ 

where:

*Ls* is the live weight for species *s* in the dealer database.

 $V<sub>s</sub>$  is the live weight of species *s* landed but not sold, such as bait and home consumption. (In this example all fish landed have been sold to a dealer.)

See [Table 17](#page-30-1) for the results of these calculations.

<span id="page-29-0"></span>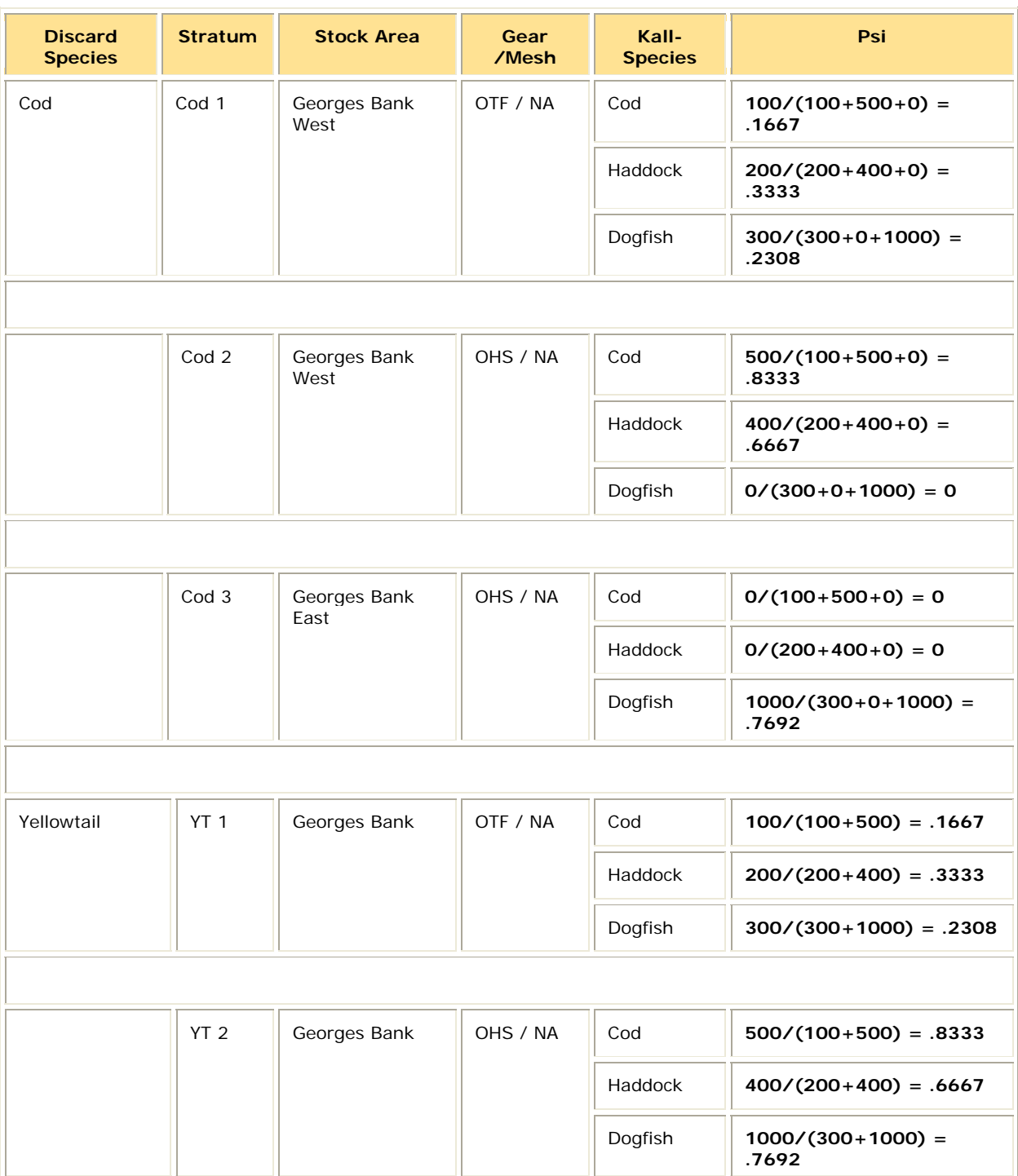

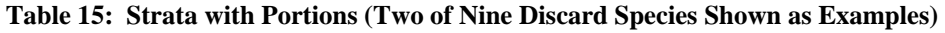

#### **Table 16: Dealer Data**

<span id="page-30-0"></span>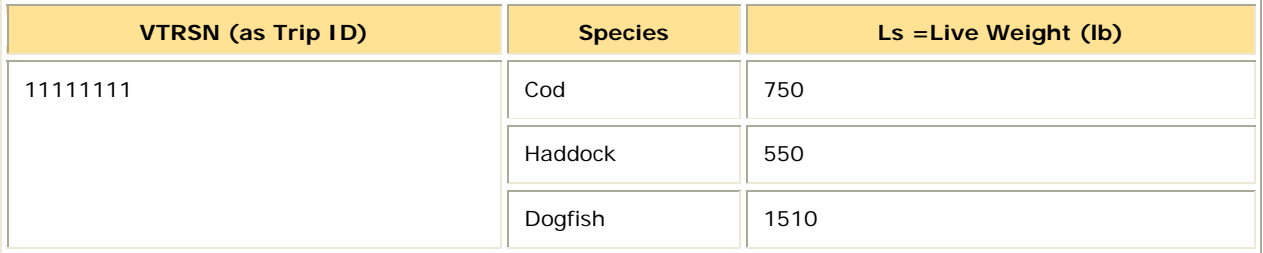

#### **Table 17: Apportioned Dealer Data**

<span id="page-30-1"></span>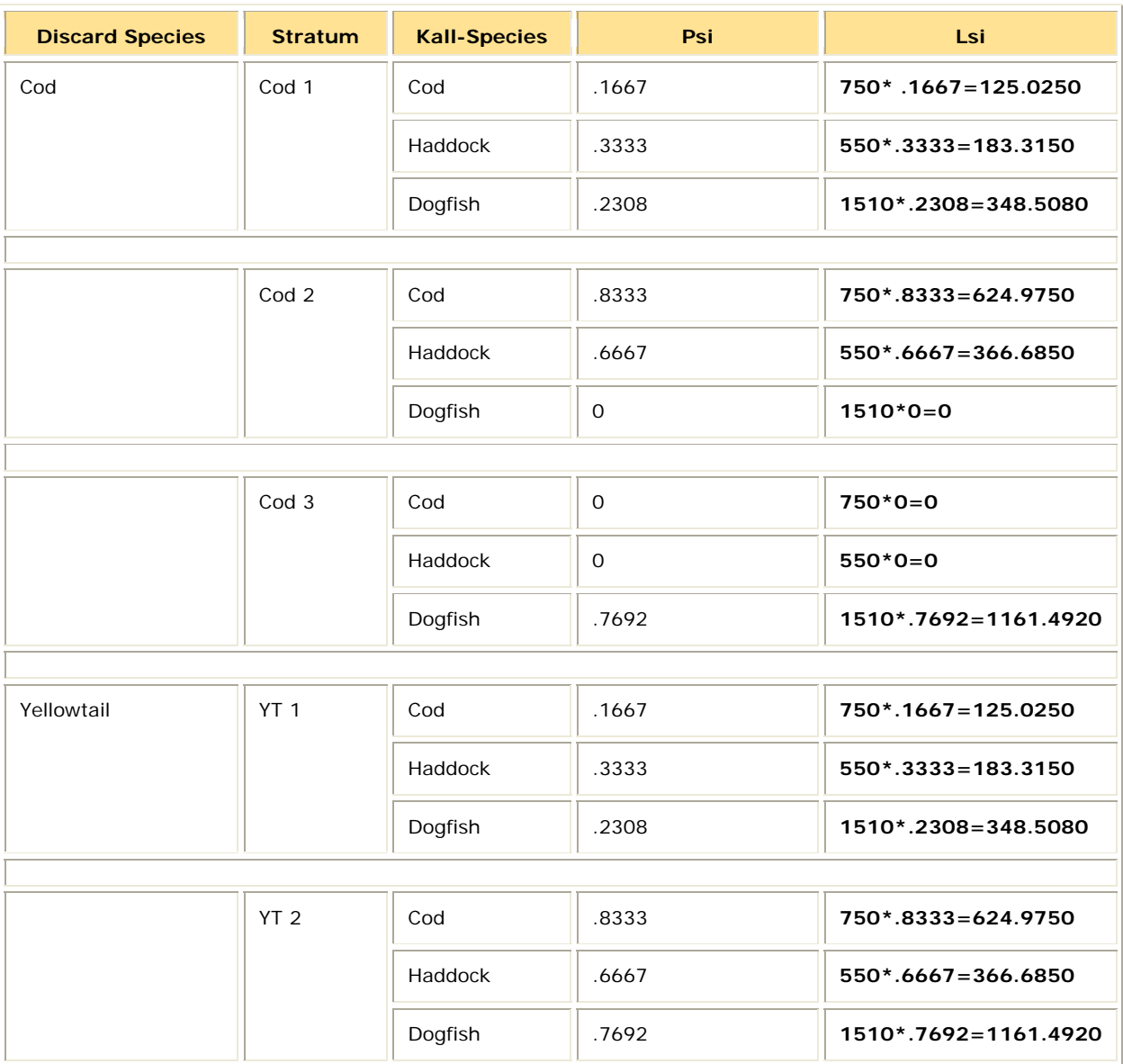

4. Calculate the Kall for each stratum. Sum the apportioned live weights within each stratum. See [Table 18.](#page-31-0)

#### Table 18: K<sub>all</sub> Calculation

<span id="page-31-0"></span>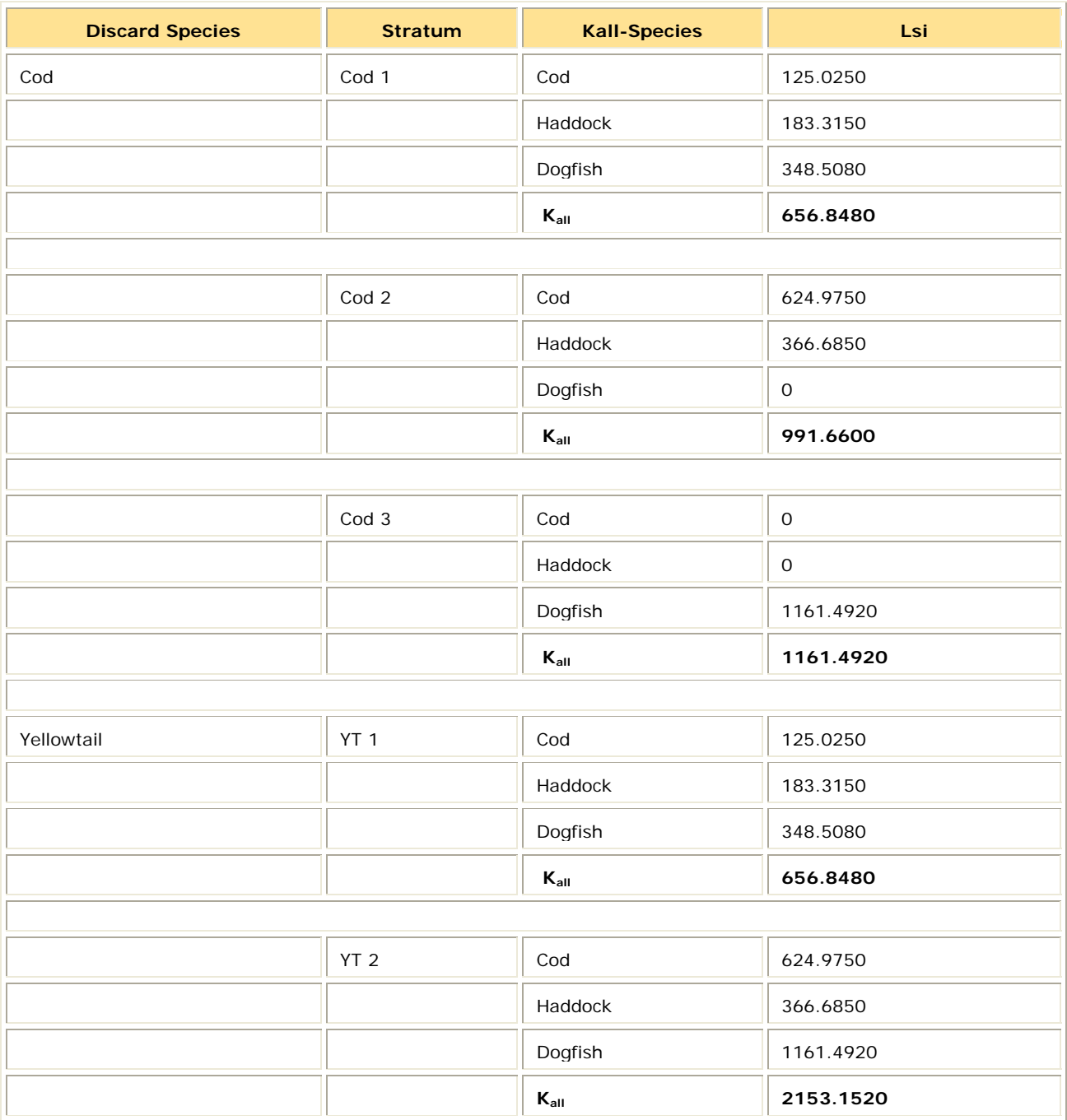

5. Calculate the discards for each stratum.

Multiply the *Kall* for each stratum by the discard ratio you obtain from the SIMM download table. See [Table 19](#page-32-0). The discards for Stratum *i* are:

 $D_i = R_i * K_{all i}$ 

where:

*Ri* is the discard rate for Stratum *i*

*Kall <sup>i</sup>* is the *Kall* for Stratum *i*

#### **Table 19: Discards per Stratum**

<span id="page-32-0"></span>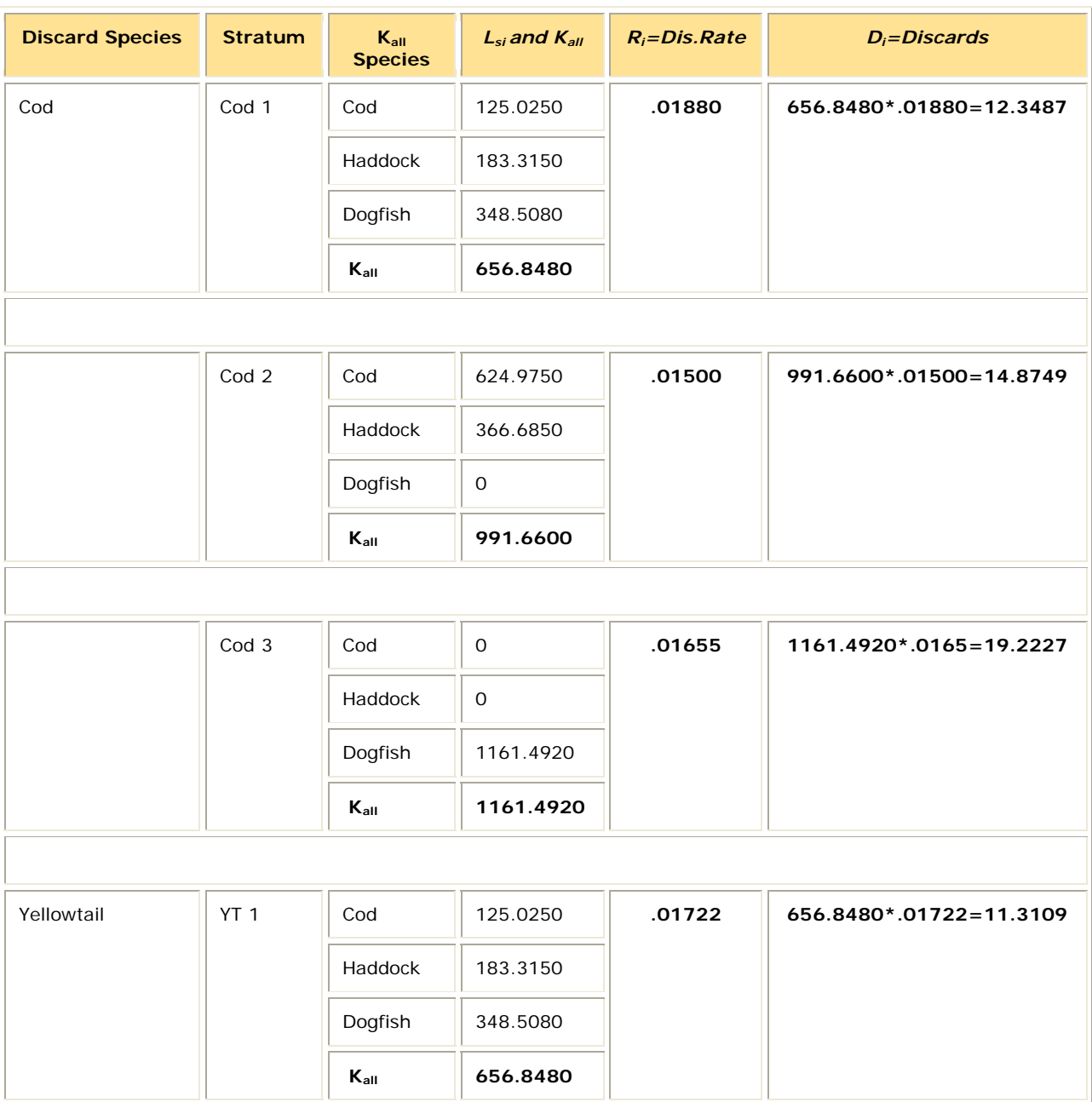

<span id="page-33-0"></span>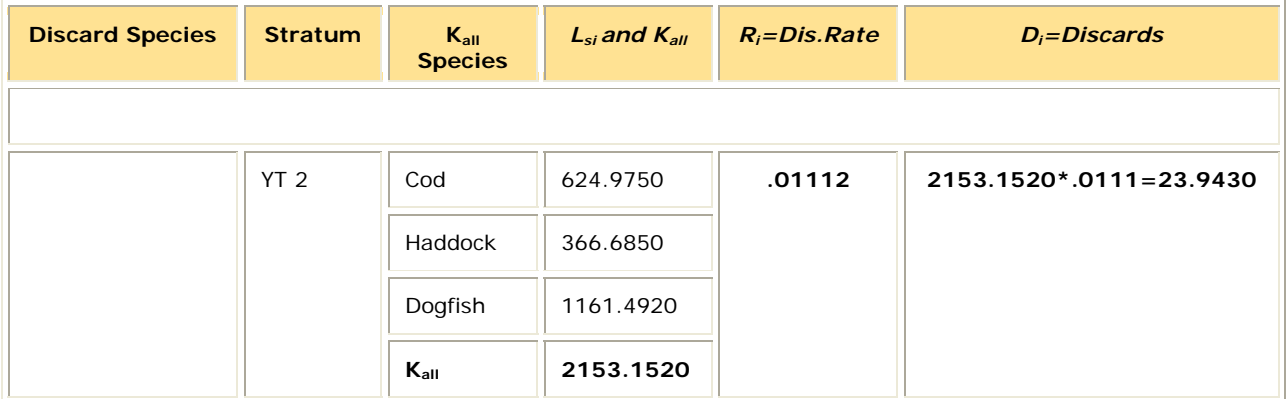

# <span id="page-33-1"></span>**Additional Information about Skates and Monkfish**

Skate species are sometimes difficult to distinguish, leading to mismatches between VTR and dealer species identification.

Skates appear in the present context as  $K_{all}$ -species. Because of frequent misidentification, skate species codes are best converted to a uniform code such as:

```
VTR code = SKATE 
  or 
nespp3 = 365
```
prior to matching VTR to dealer species. You can do this without any loss of accuracy in the discard calculation.

Skates and monkfish are also distinguished from other species in that they may have grade information on the VTR. The kept weights on the VTR for skates and monkfish should be converted to live weight prior to their use as  $K_{si}$  and  $K_s$ .

### <span id="page-33-2"></span>*Converting to Live Weight for Skates, Monkfish, and Kept-Not-Sold-to-Dealer*

Grade data are not available for most species on the VTR. Therefore, the VTR kept weight cannot always be converted to live using the usual methods. Instead, use [Table 20](#page-34-0) for this purpose.

<span id="page-34-0"></span>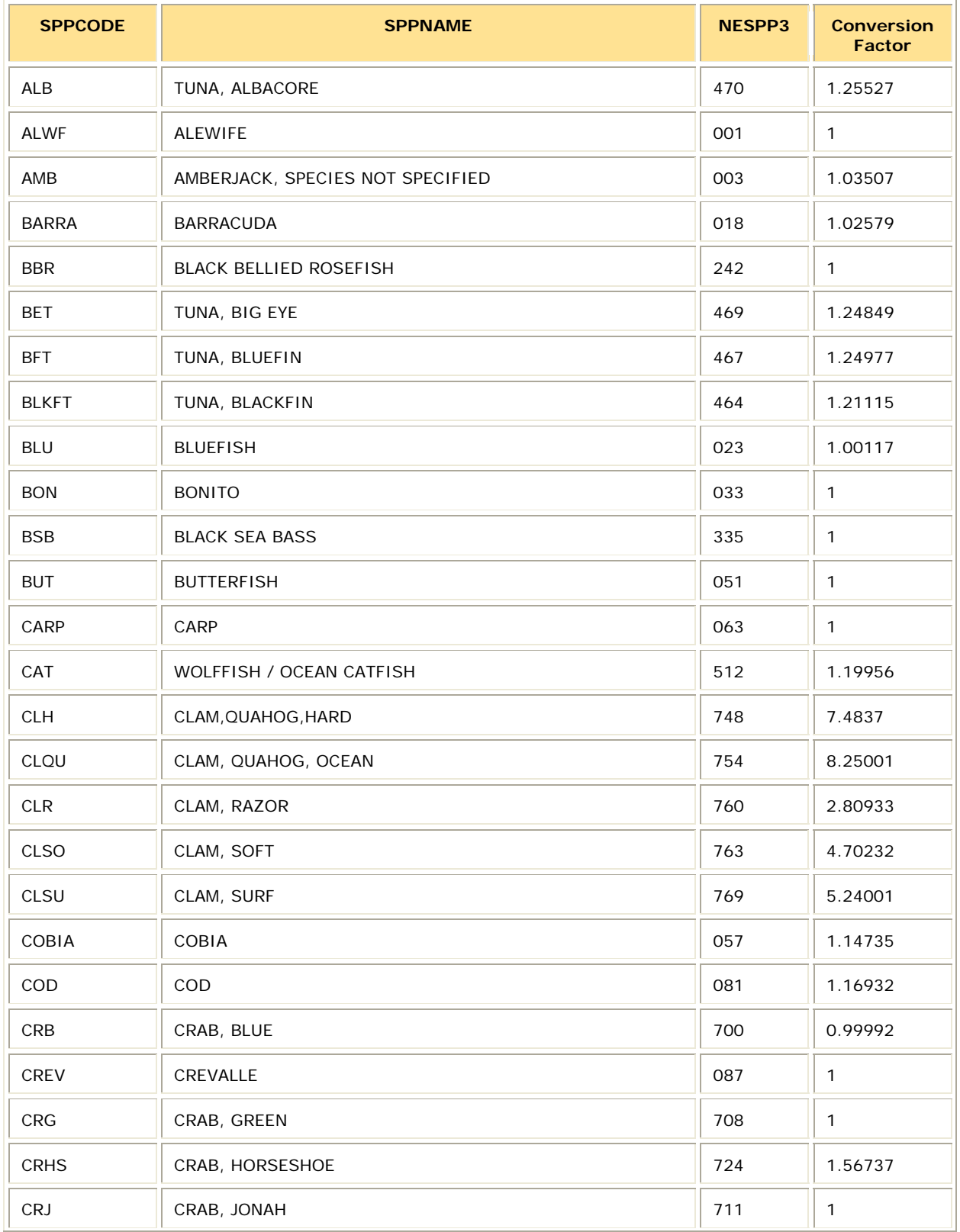

#### **Table 20: Conversion Factors for Converting VTR Kept-to-Live when Dealer Grade Data are not Available**

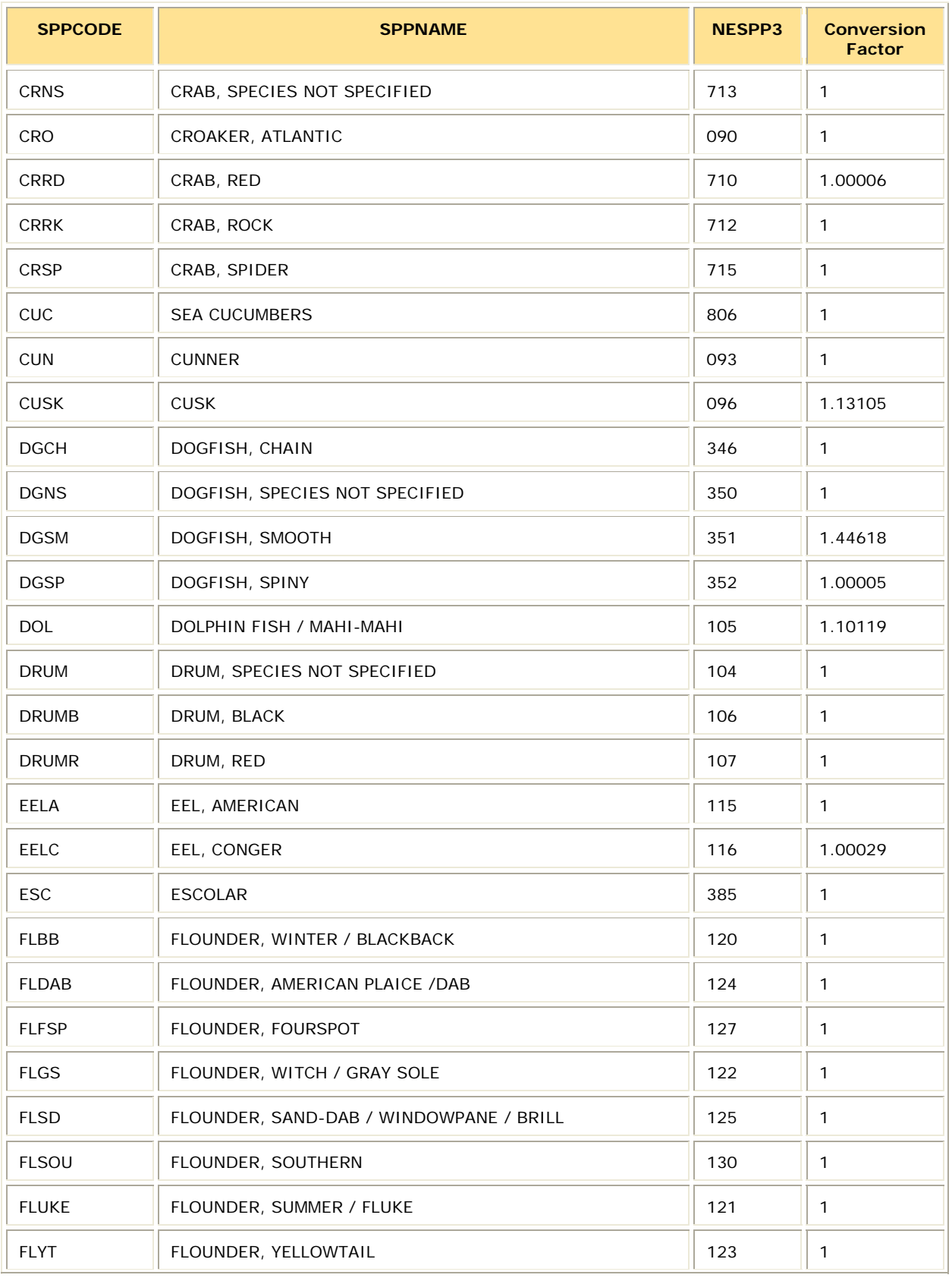

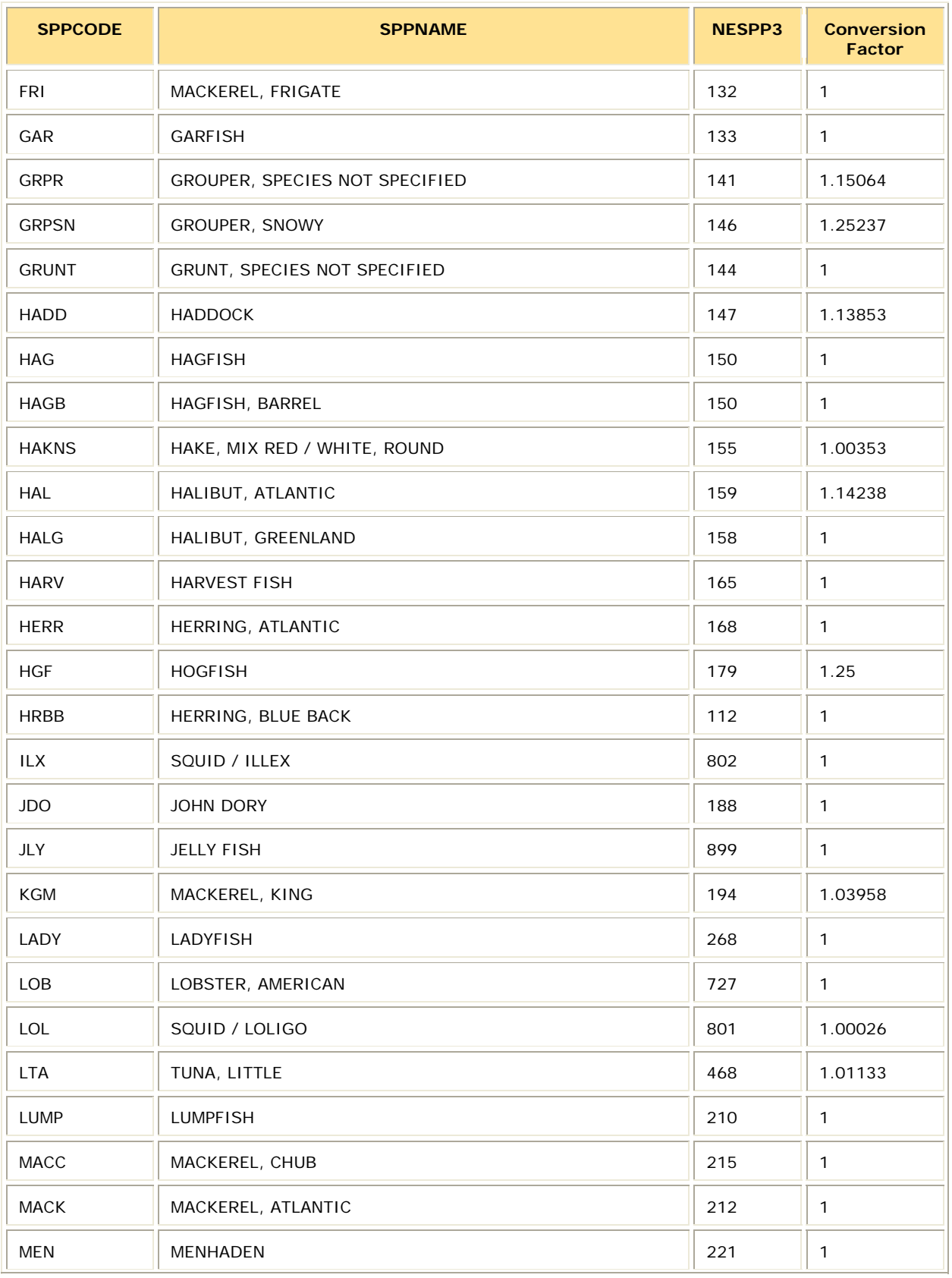

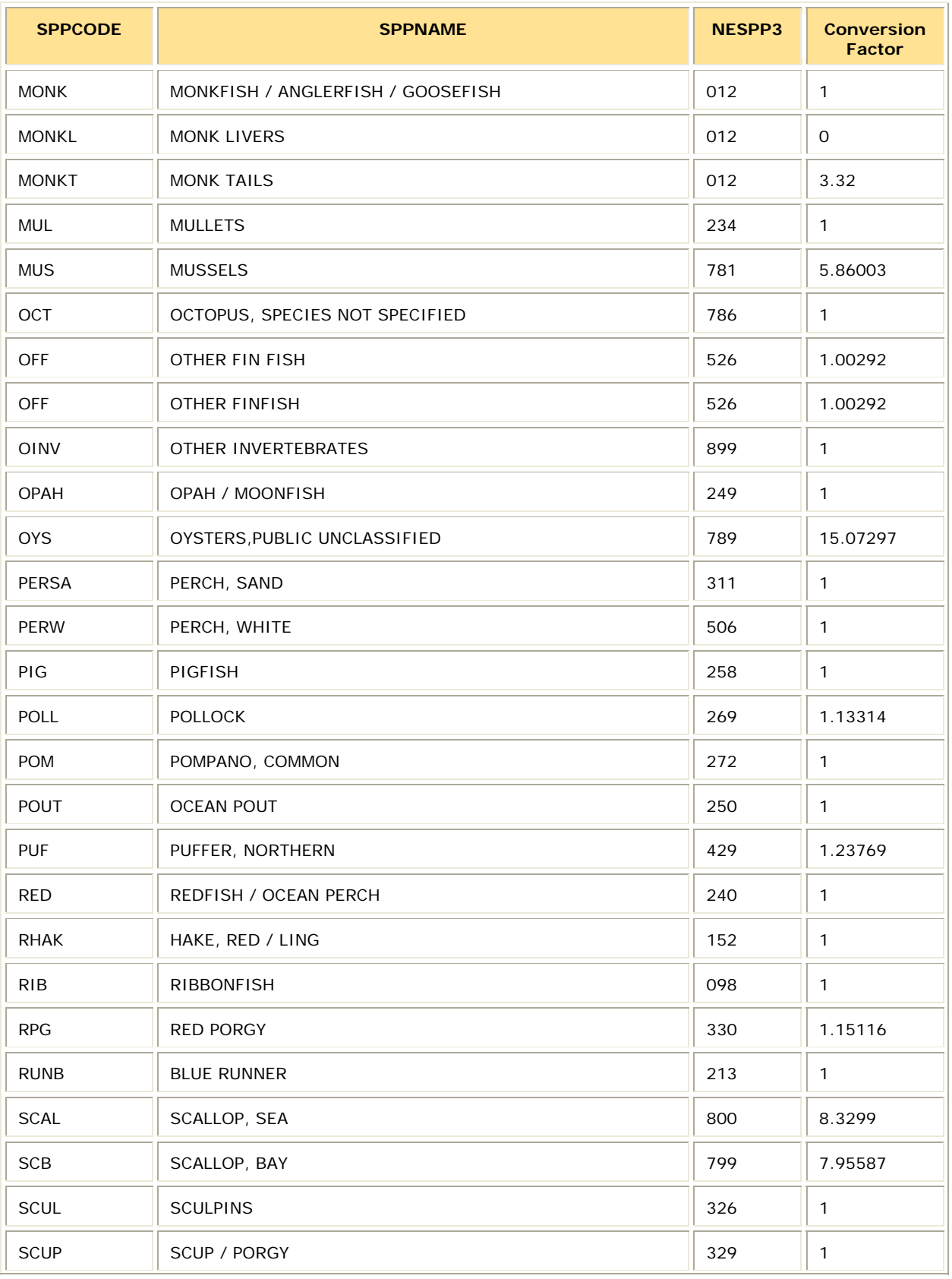

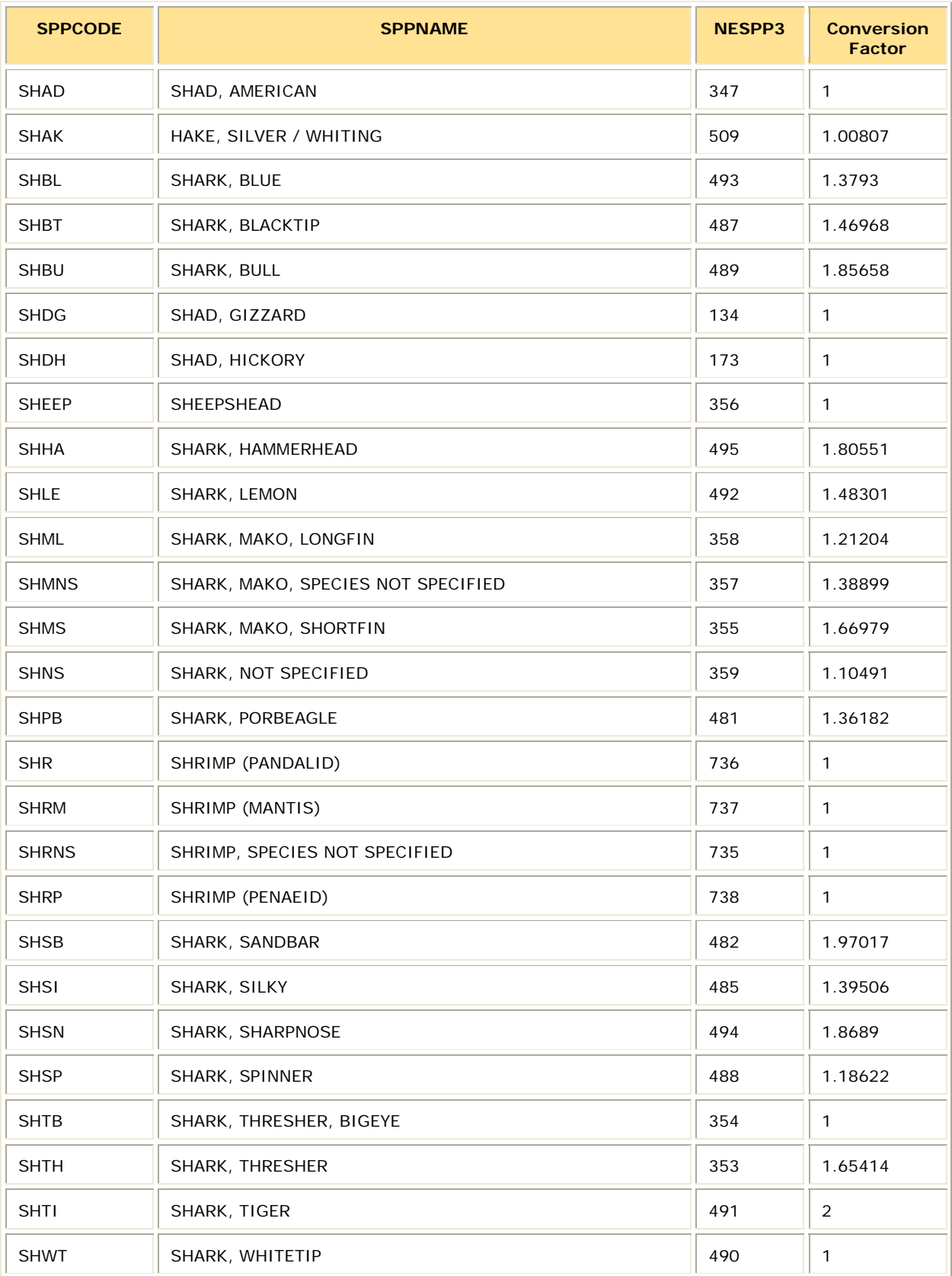

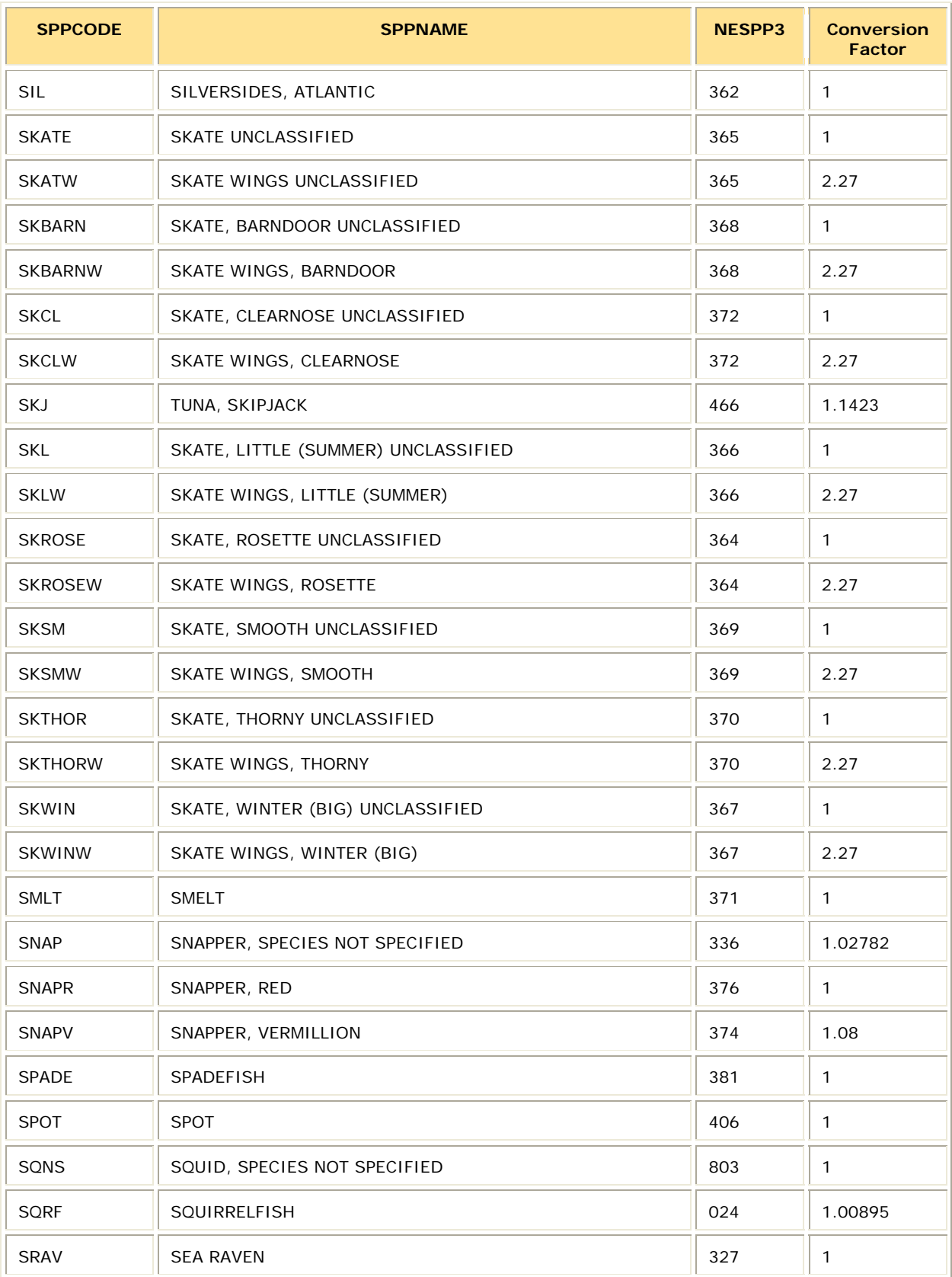

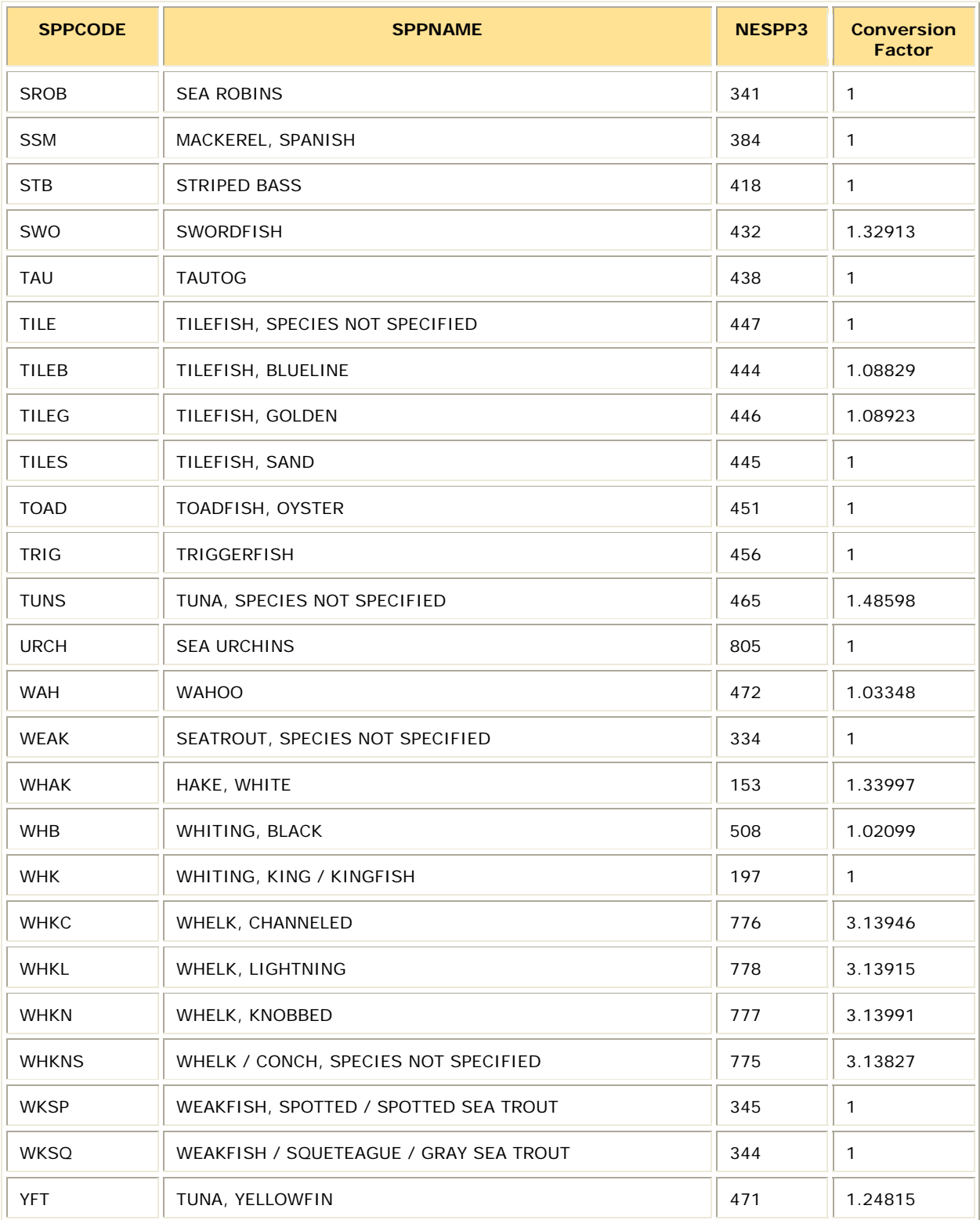